<span id="page-0-0"></span>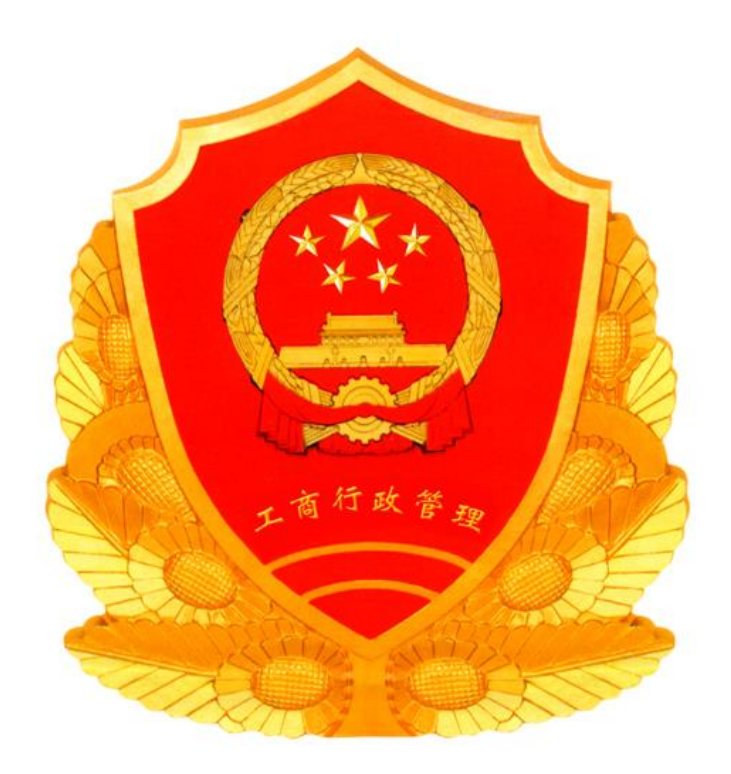

# 全国企业信用信息公示系统(山东)

用户操作说明

2014-10-1

山东省工商行政管理局

# 全国企业信用信息公示系统(山东)用户使用说明

# <span id="page-1-0"></span>目录

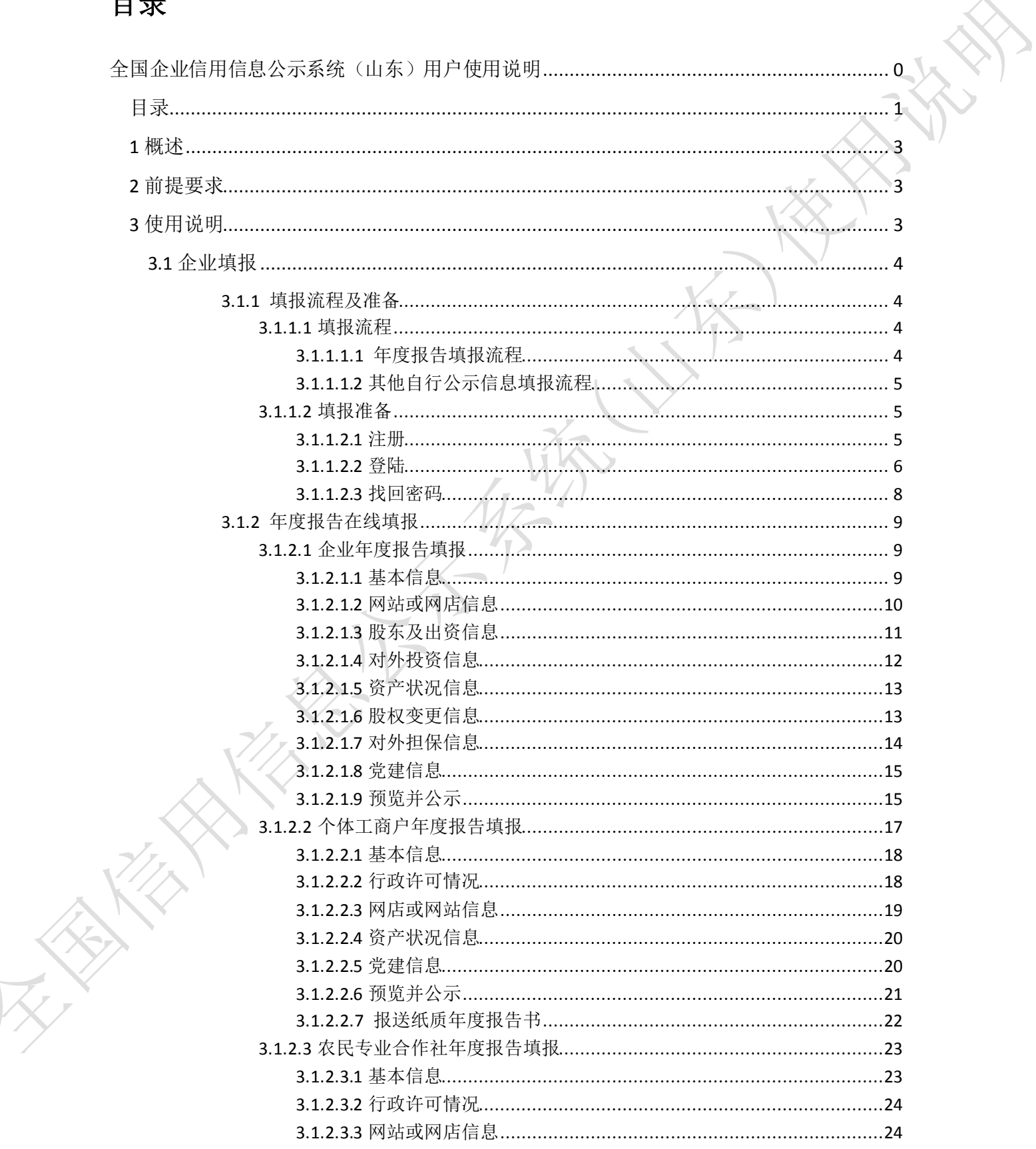

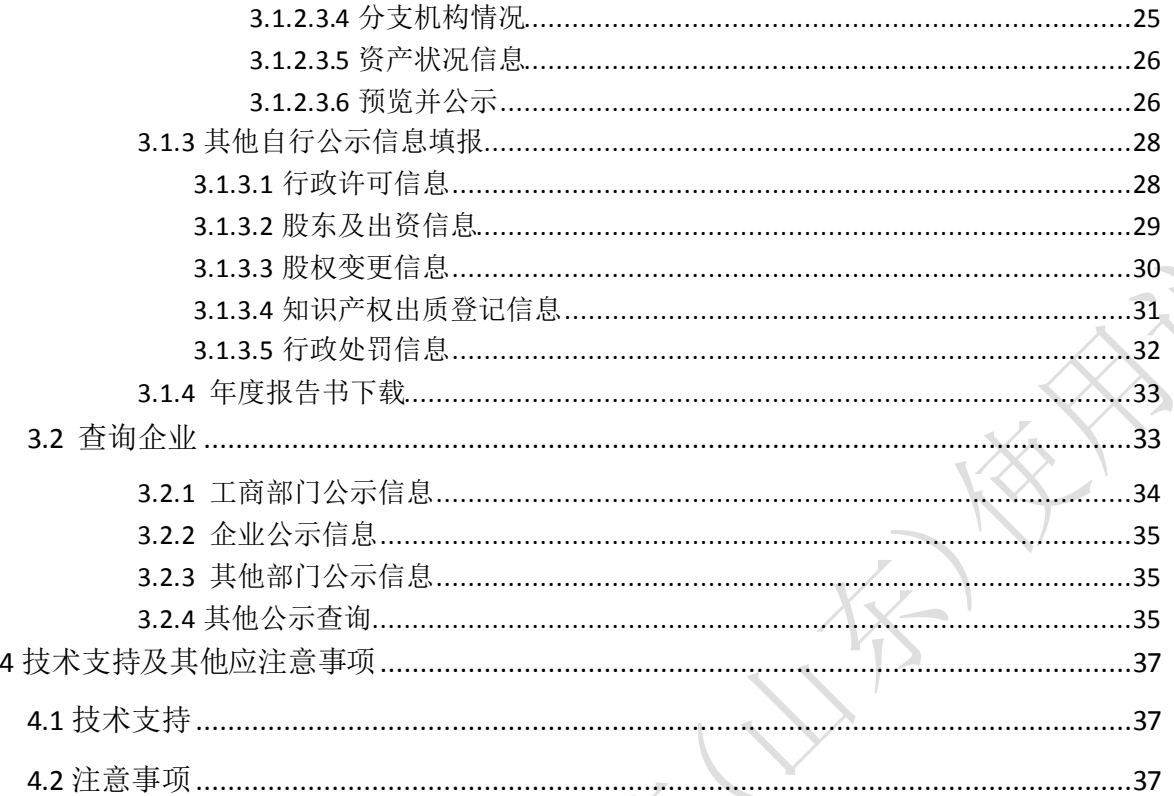

I like the world in the first of the contract of the contract of the contract of the contract of the contract of the contract of the contract of the contract of the contract of the contract of the contract of the contract

# <span id="page-3-0"></span>1 概述

2014年2月,国务院发布《注册资本登记制度改革方案》,明确提出"构建市场主体信用信息 公示体系。完善市场主体信用信息公示制度"、"各省、自治区、直辖市要将建成本地区集中统一的 市场主体信用信息公示系统,作为本地区实施改革的前提条件。8月23日,国务院颁布《企业信 息公示暂行条例》,并于 10 月 1 日起正式施行。

山东省工商行政管理局按照国家工商总局的统一规范要求,完成了我省企业信用信息公示系统 建设,本文将根据我省实际,指导全省市场主体进行企业信用信息的查询、年度报告的报送及其他 自行公示信息的填报等工作。

# <span id="page-3-1"></span>2 前提要求

本系统通过浏览器进行访问,其兼容 IE6(建议 IE8 及以上),FireFox(火狐),Chrome(谷 歌)等主流浏览器。

浏览访问响应速度与网络带宽有一定关系,建议在网络环境良好的环境下访问本系统。

# <span id="page-3-2"></span>3 使用说明

# 访问入口:

(1) 在浏览器地址栏中输入企业信用信息公示系统(山东)网址: [http://www.sdxy.gov.cn](http://www.sdxy.gov.cn/) 并回 车进行访问

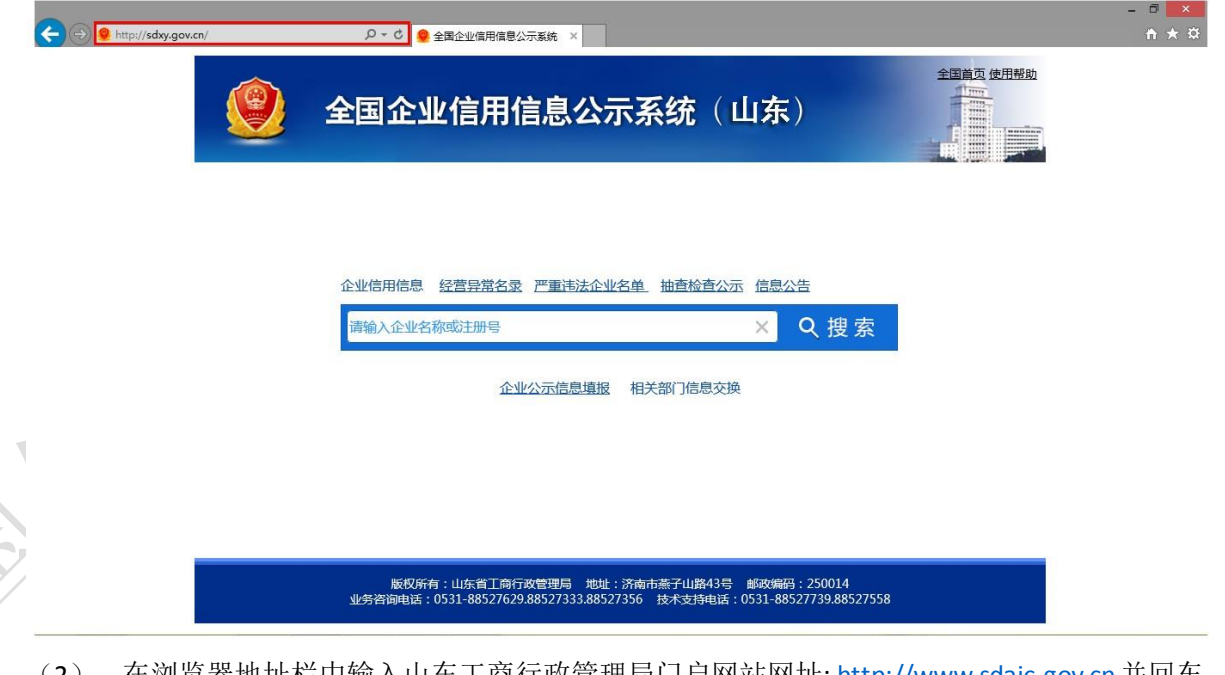

 $0.1$  "如仁中输入山东上商行政官埋局门尸网站网址: http://www.sdaic.gov.cn.开回牛, 点击"企业信用信息公示系统"图标,进行访问。

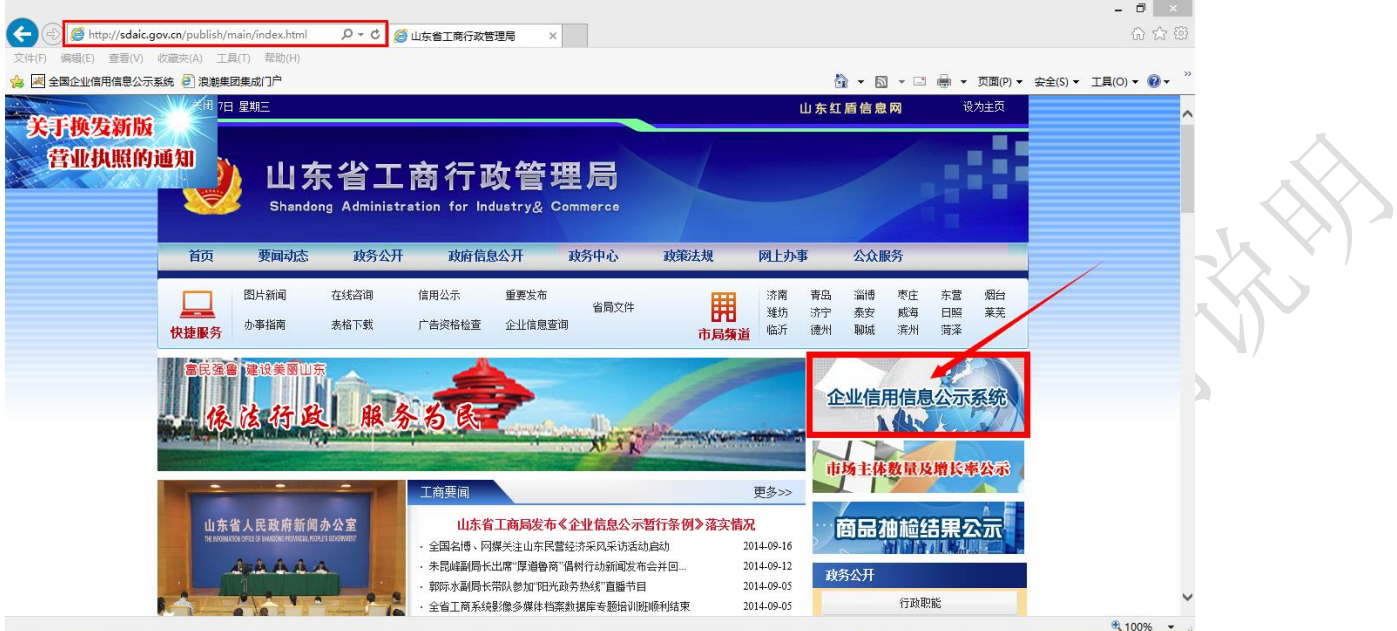

# <span id="page-4-0"></span>**3.1** 企业填报

企业要报送年度报告或进行即时信息公示,首先需点击首页上的"企业公示信息填报"进行登 陆。  $\mathcal{F}_{\pi}$ 

<span id="page-4-3"></span><span id="page-4-2"></span><span id="page-4-1"></span>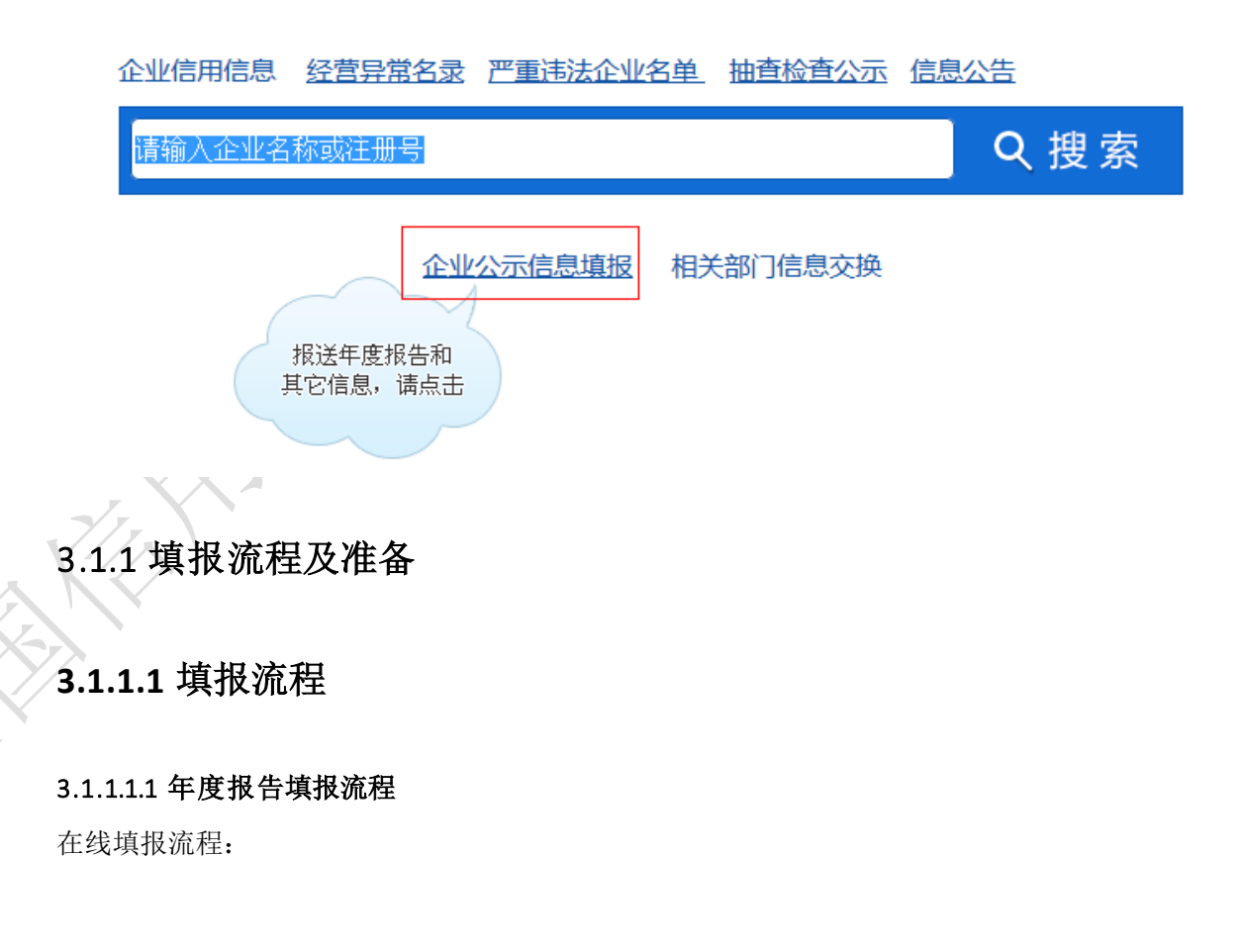

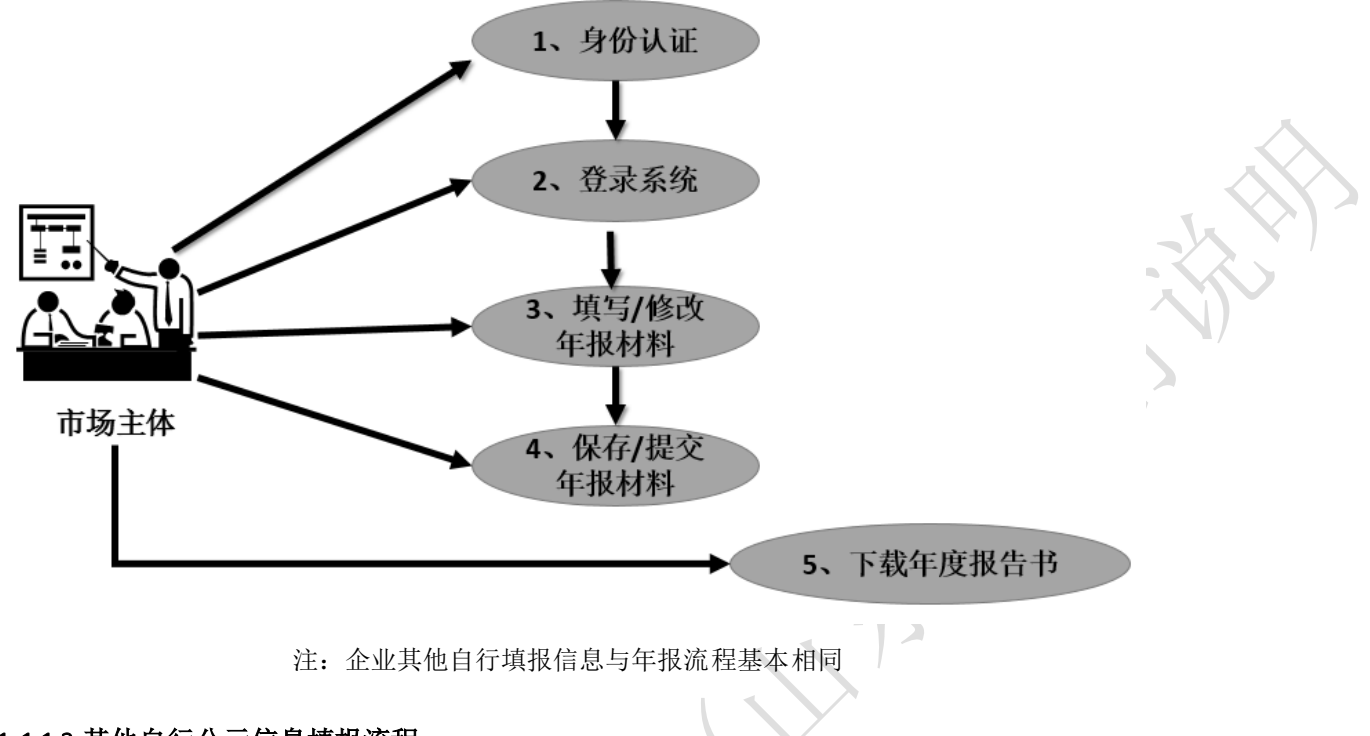

# <span id="page-5-0"></span>3.1.1.1.2 其他自行公示信息填报流程

<span id="page-5-1"></span>同年报在线填报流程。

# **3.1.1.2** 填报准备

## <span id="page-5-2"></span>3.1.1.2.1 注册

首次进行填报的企业,需要进行企业身份认证注册。

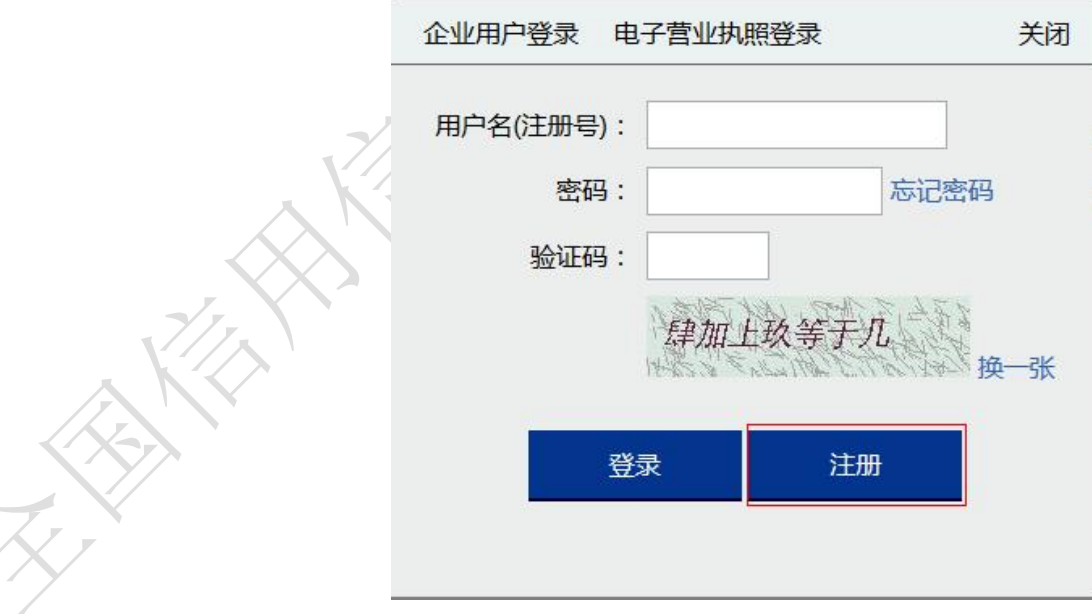

点击页面中的"注册"按钮,弹出注册窗口如下:

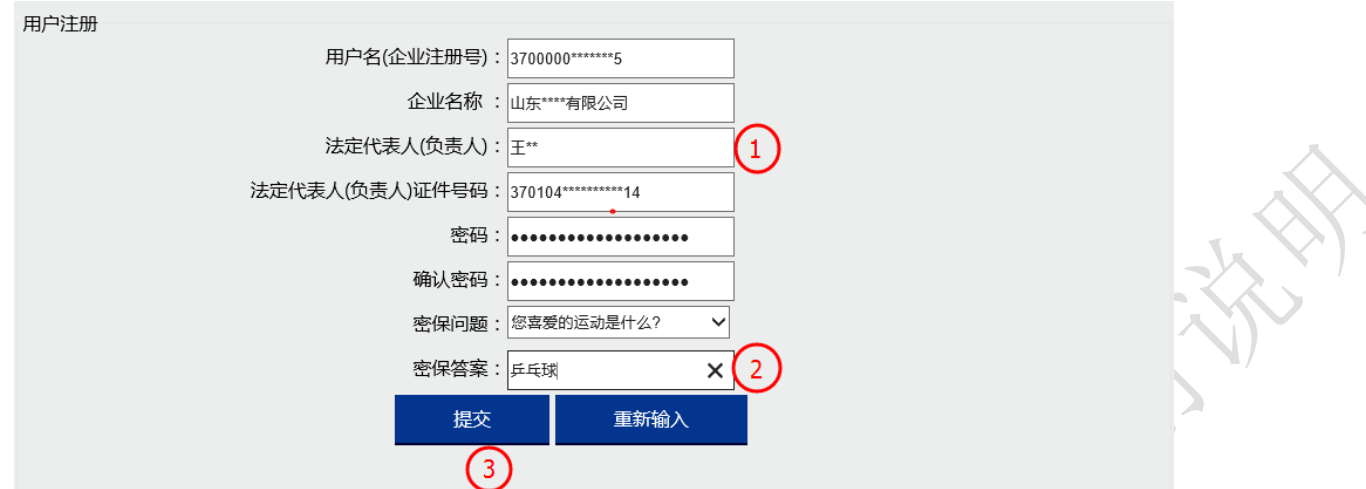

- 1) 填写"企业注册号、企业名称、企业法定代表人或负责人姓名、法定代表人或负责人的有效身 份证件号码",系统将进行校验。校验通过后,输入密码以及确认密码,密码可以是英文字母、 数字、特殊符号的任意组合。
- 2) 为了防止忘记密码, 请选择密保问题及密保答案用于找回密码
- 3) 确定注册信息无误后,点击"提交"按钮,完成身份注册。

注:若法定代表人或负责人身份证信息有误,系统会自动提示**"**输入证件号码有误,请核实后 再输入**"**,若核实无误后,企业需到工商登记机关窗口更改身份证信息,并提交如下材料:

(**1**)企业出具载明法定代表人原登记身份证号码及升级后的身份证号码的证明(加盖企业公章);

- (**2**)指定代理人或委托人授权委托手续;
- (**3**)法定代表人身份证复印件;
- (**4**)企业营业执照复印件。

<span id="page-6-0"></span>工商机关收到企业提交的证明材料,经核实后在业务系统中进行修改。

#### 3.1.1.2.2 登录

**3.1.1.2.2.1** 登录

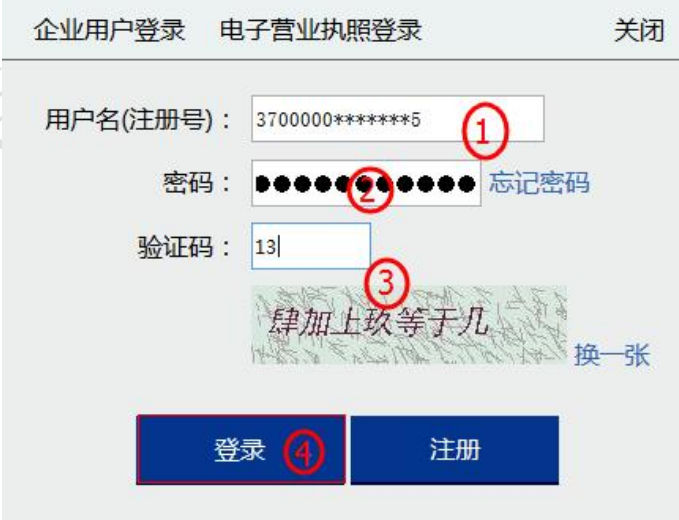

- 1) 已注册企业,在用户名中输入"企业注册号"。
- 2) 在密码框中输入注册时填写的密码。若忘记密码, 请点击"忘记密码"进行找回。
- 3) 根据"验证码"图片中的简单算术计算,将结果输入到"验证码"框中。
- 4) 确定信息无误后点击"登录"按钮。

## **3.1.1.2.2.2** 登录成功

用户登录成功后界面如下图所示:

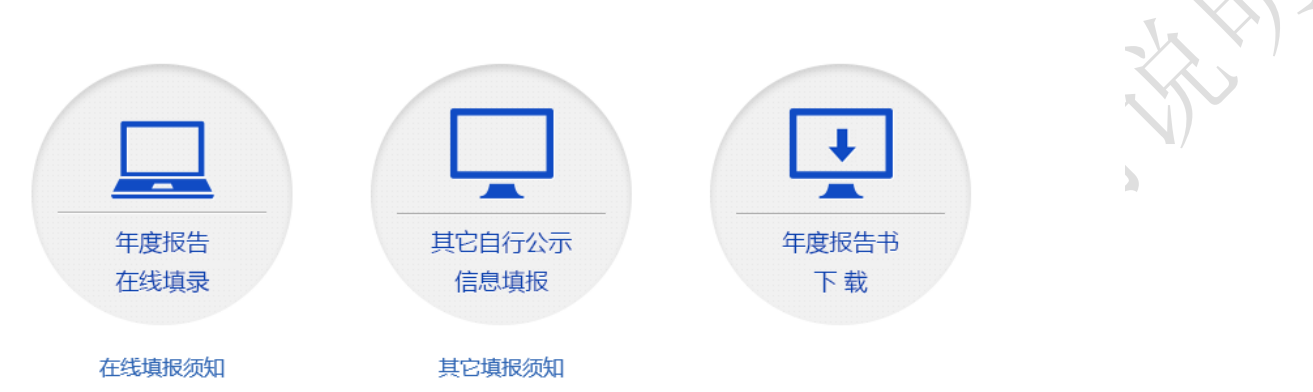

 $\blacksquare$ 

由于"个体工商户"与"农民专业合作社"不需要填报"其他自行公示信息",用户登录成功 后界面如下图所示:

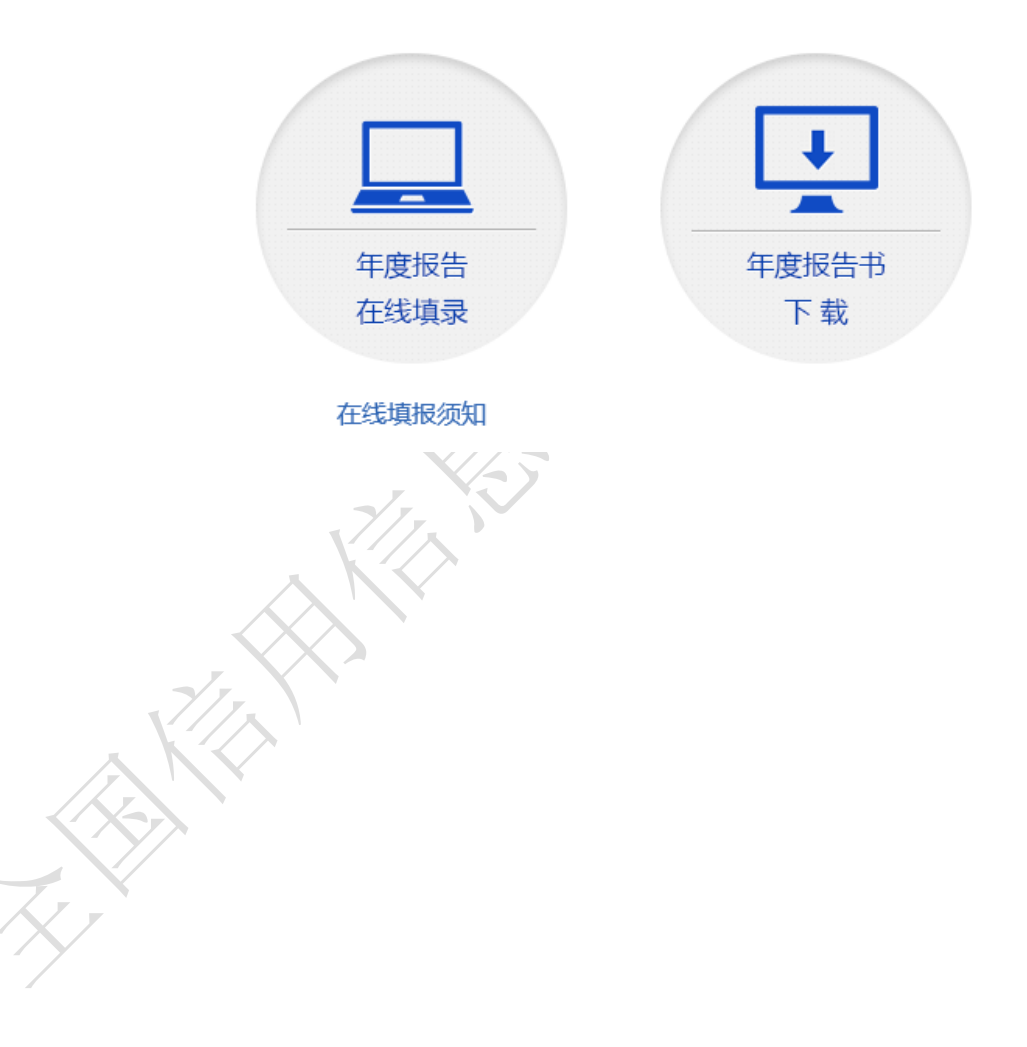

## <span id="page-8-0"></span>3.1.1.2.3 找回密码

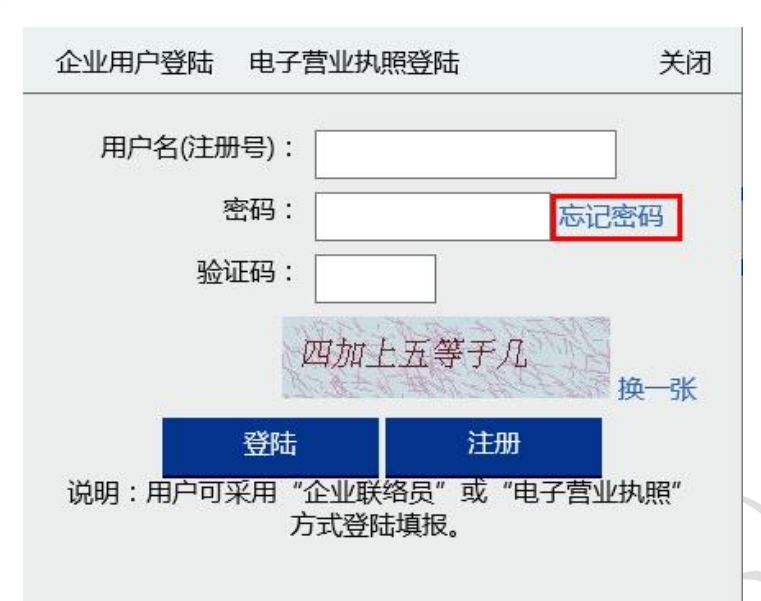

在登陆页面点击"忘记密码"选项

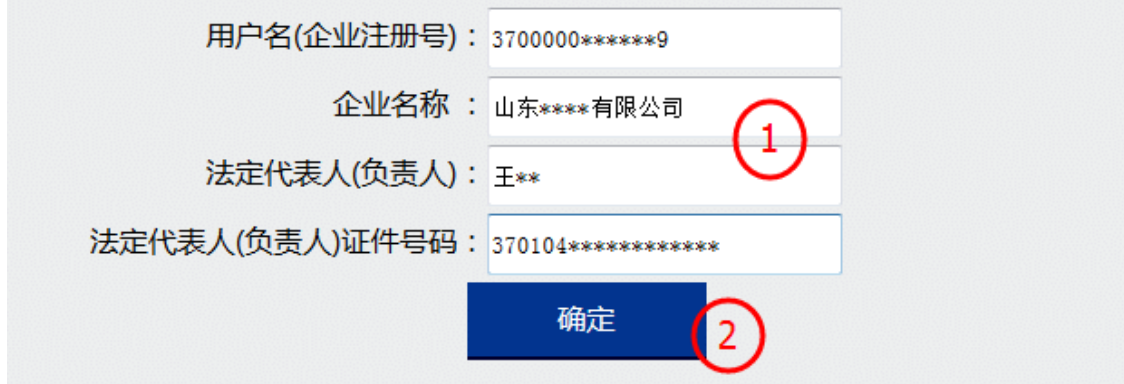

- 1) 输入企业注册号、企业名称、法定代表人或负责人姓名及证件号码。
- 2) 点击"确定"按钮,校验通过后进入密保问题回答及密码修改页面。

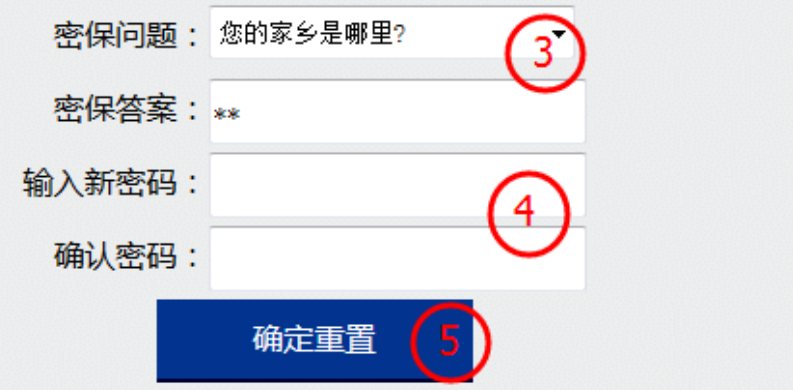

- 3) 选择注册时选择的密保问题并填写答案。
- 4) 输入新密码以及确认密码。
- 5) 确认无误后,点击"确定重置"按钮,成功后完成找回密码,可以使用新密码进行登陆。

## <span id="page-9-0"></span>3.1.2 年度报告在线填报

<span id="page-9-1"></span>(注:不同企业类型所填报内容略有不同)

## **3.1.2.1** 企业年度报告填报

## 填报须知

1、本报告书仅供企业向工商行政管理部门报送上一年度年度报告,并向社会公示时使用。年度 报告请通过企业信用信息公示系统报送,时间为 1 月 1 日至 6 月 30 日。

2、年度报告内容应真实可靠,企业对其公示信息的真实性、及时性负责。

3、本报告书所有信息项均为必填项,如果该项内容确无信息,请选择"无"。

4、企业填报的通信地址、邮政编码、联系电话、电子邮箱、存续状态、网址、网站信息为报 送年度报告时的信息,其他信息为年度报告年份 12 月 31 日的信息。

5、每个股东的认缴额和实缴的出资额均只有一条信息记录,为截止年度报告年份 12 月 31 日 的累计数额。认缴和实缴的出资时间为最后一次认缴、实缴的出资时间,出资方式为所有出资方式 的总和,可以多选。

6、股东的姓名或者名称应当与在工商部门登记的姓名或者名称一致。

7、企业资产状况信息,数据应当是企业年度资产负债表和损益表(利润表)中的期末数; 币 种为人民币,以万元为单位,数据小数点后保留两位;纳税总额为企业全年所缴各类税金的总和。

8、企业资产状况信息及从业人员,为非强制性公示的事项,由企业自行选择是否向社会公示。 其中,对外担保信息可以自行选择某条具体信息是否向社会公示。

9、企业发现其年度报告的内容不准确的,应于 6 月 30 日前完成更正。更正前后信息同时公示。

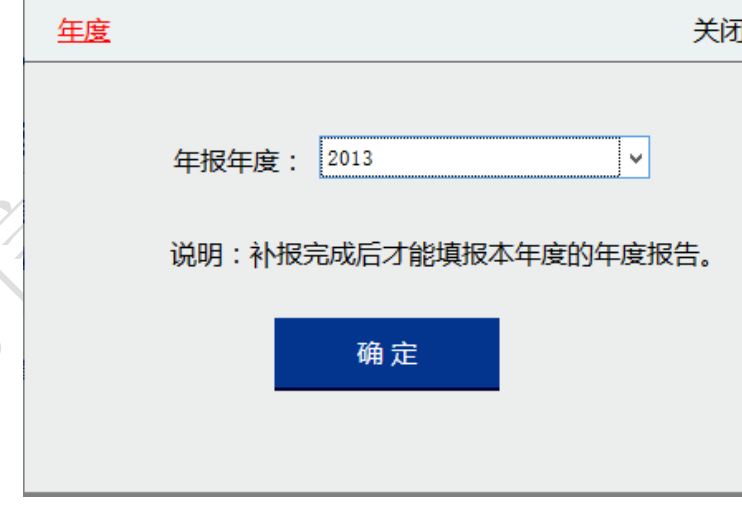

#### <span id="page-9-2"></span>3.1.2.1.1 基本信息

本页填写企业年报年度内其基本信息,企业需要根据自己的实际情况如实填写,其中"是否有 网站或网店"、"企业是否有投资信息或购买其他公司股权"、"有限责任公司本年度是否发生股东股 权转让"如果选择"否",则后面对应的标签页将隐藏。

从业人数为必填项,但企业可选择是否公示。

注册号:3700000\*\*\*\*\*\*\*5

山东\*\*\*\*有限公司

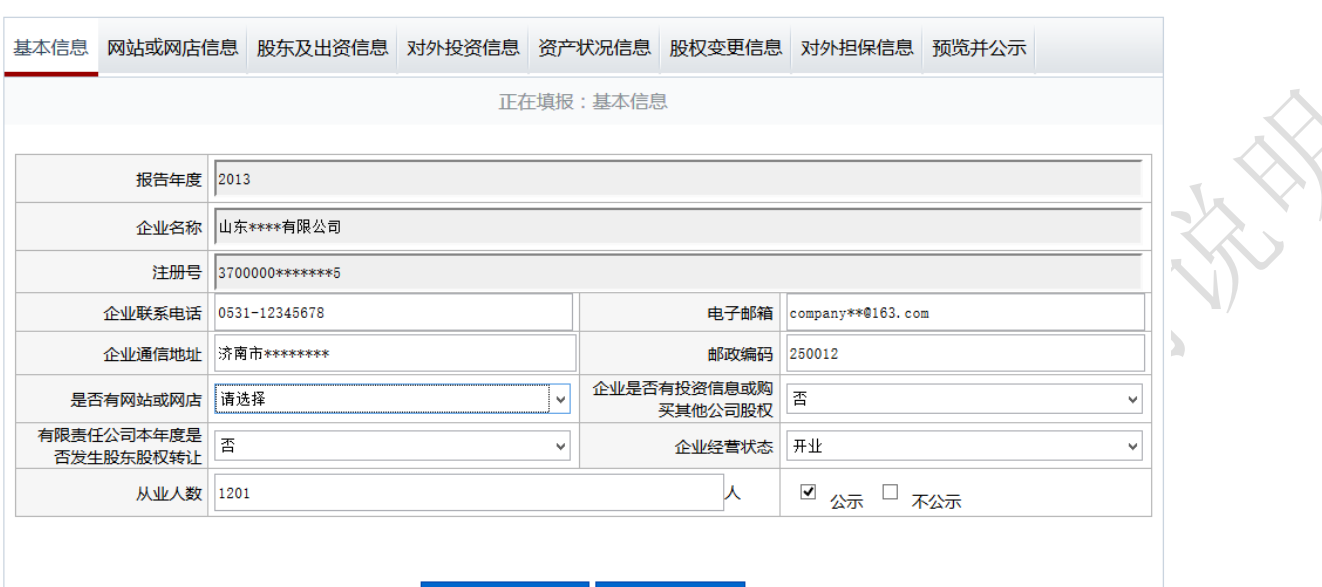

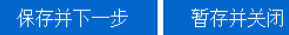

对于私营企业,在填写从业人数后,还需填写人员组成,此项为必填项但是不对外公示。

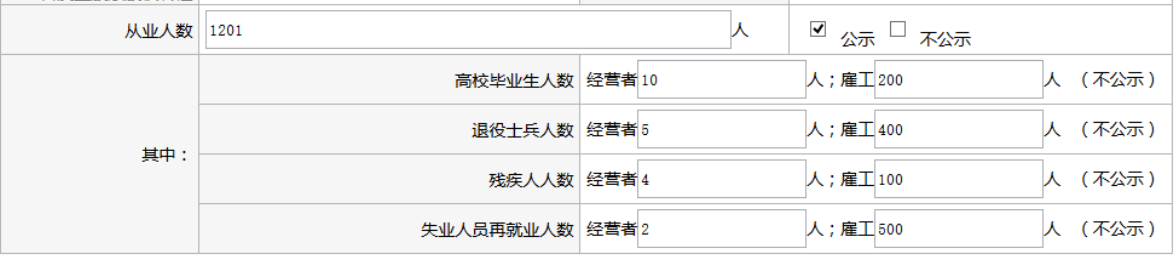

保存并下一步

暂存并关闭

#### <span id="page-10-0"></span>3.1.2.1.2 网站或网店信息

本页面填写企业自身拥有的网站或网店信息。

注册号: 3700000 \*\*\*\*\*\*\* 5 山东\*\*\*\*有限公司

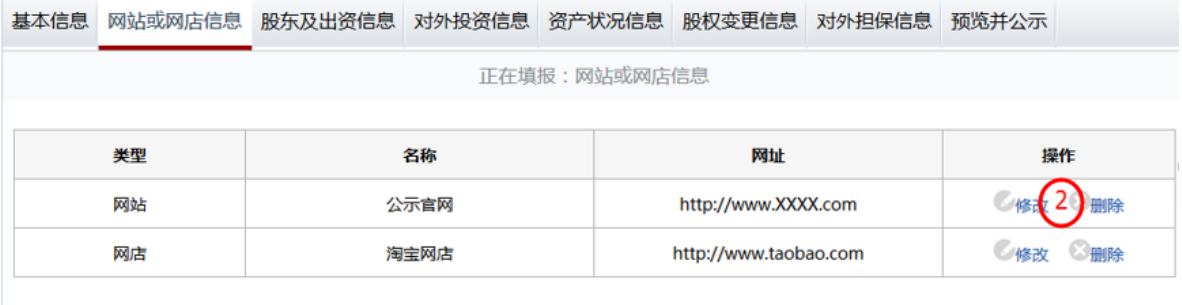

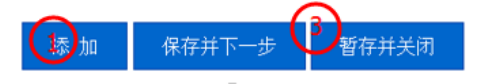

1) 点击"添加"按钮,弹出编辑窗口,选择类型"网站"或"网店",再填写网站或网店名称, 然后填写网址(请输入标准格式网址,已 http://或 https://开头),最后点击"保存"按钮,保

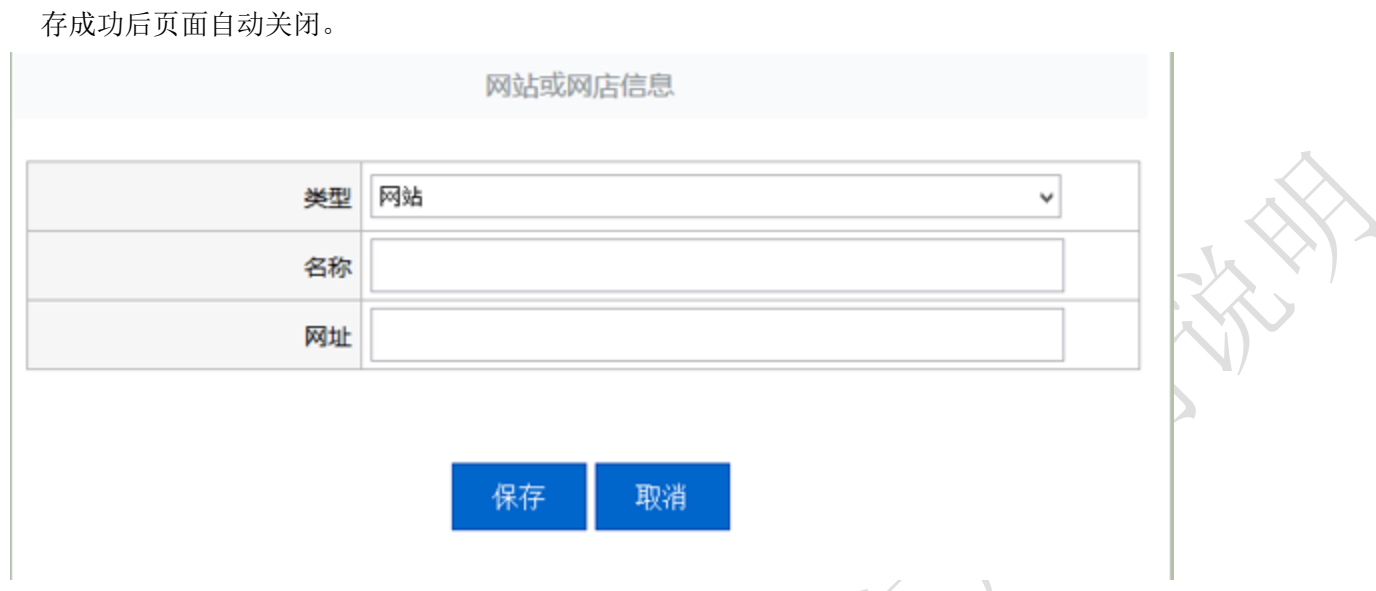

 $X - Z$ 

- 2) 点击"修改"或"删除"对数据进行修改或删除操作。
- 3) 点击"保存并下一步",保存当前列表填报信息并继续进行其他信息填报;点击"暂存并关闭" 保存当前信息并退出年报填报页面。

## <span id="page-11-0"></span>3.1.2.1.3 股东及出资信息

本页面填写企业年报年度内股东及出资信息。

山东\*\*\*\*有限公司<br> 注册号: 3700000\*\*\*\*\*\*\*5

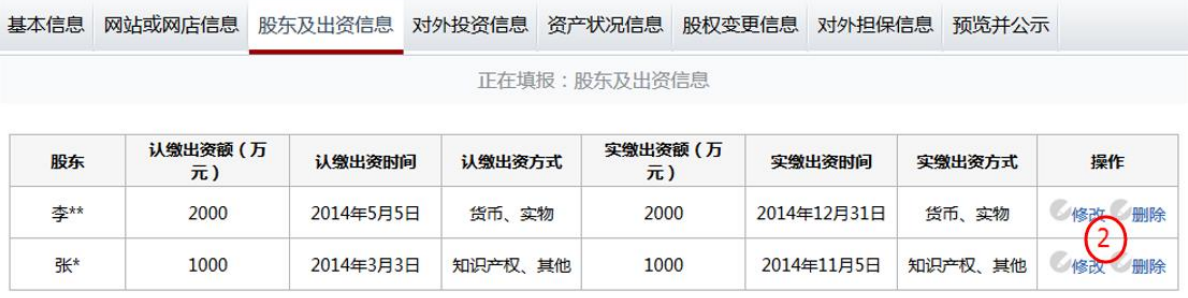

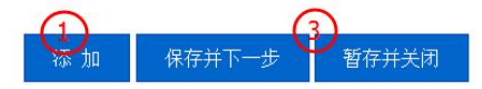

1) 点击"添加"按钮,弹出编辑窗口。如实填写股东及其出资信息后点击"保存"按钮,保存成 功后本页面将自动关闭。

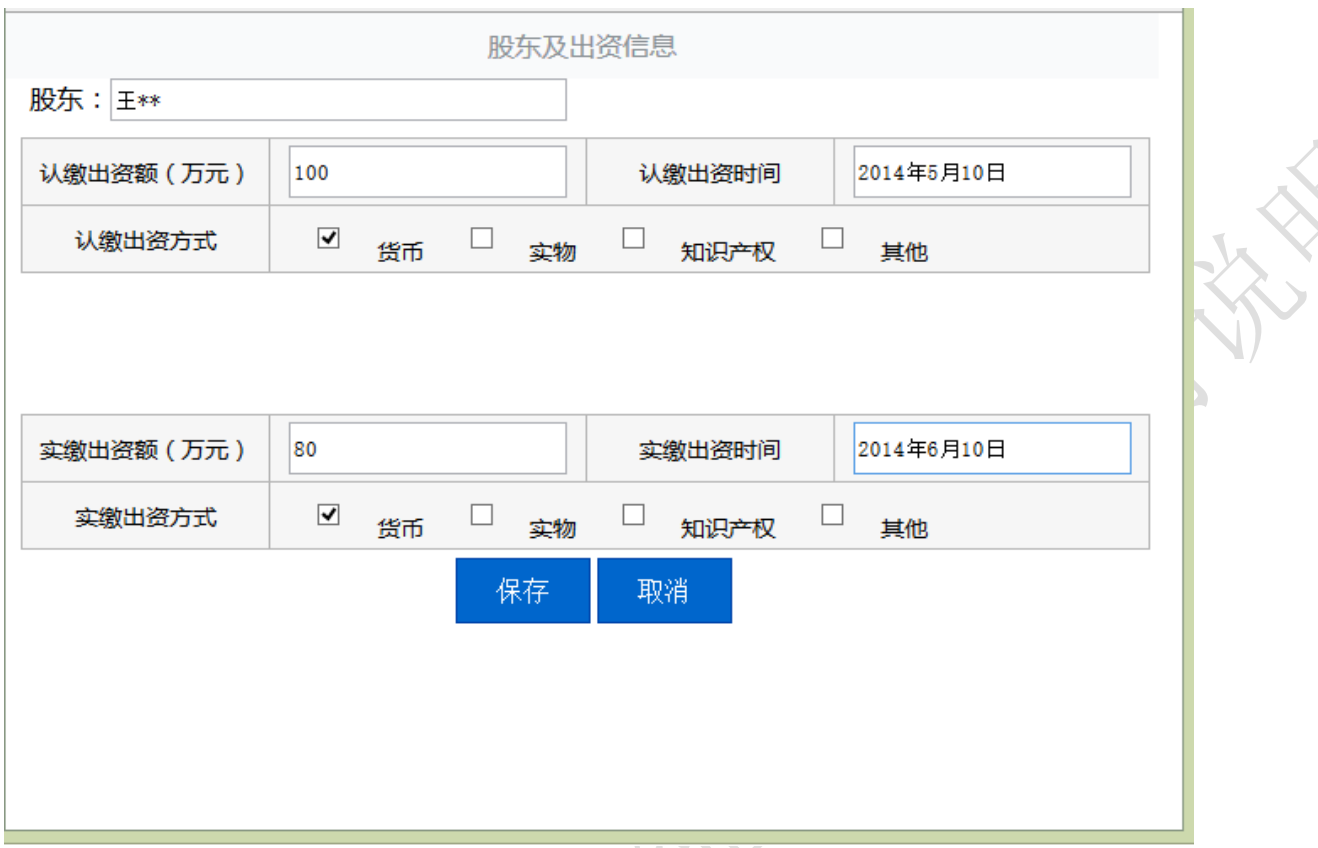

2) 点击"修改"或"删除"对数据进行修改或删除操作。

3)点击"保存并下一步",保存当前列表填报信息并继续进行其他信息填报;点击"暂存并关闭" 保存当前信息并退出年报填报页面。

## <span id="page-12-0"></span>3.1.2.1.4 对外投资信息

本页面填写企业年报年度内投资设立企业或购买股权企业的信息。 山东\*\*\*\*有限公司<br> 注册号: 3700000\*\*\*\*\*\*\*5

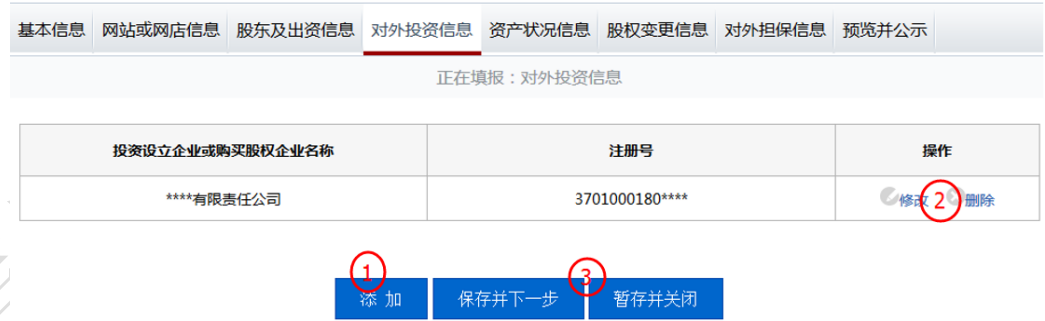

1) 点击"添加"按钮,弹出编辑窗口。如实填写年报年度内企业投资设立企业或购买股权企业信 息,并点击保存按钮,成功后页面自动关闭。

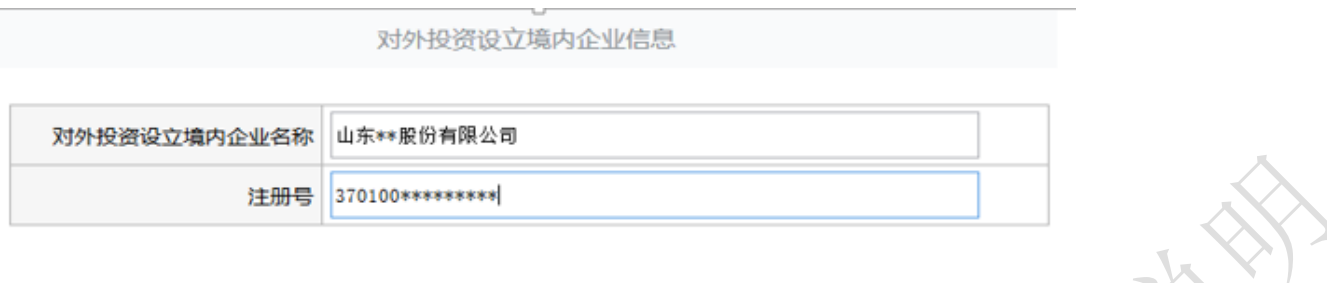

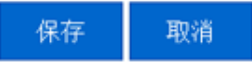

2)点击"修改"或"删除"对数据进行修改或删除操作。

3)点击"保存并下一步",保存当前列表填报信息并继续进行其他信息填报;点击"暂存并关闭" 保存当前信息并退出年报填报页面。

## <span id="page-13-0"></span>3.1.2.1.5 资产状况信息

本页面填写企业年报年度内企业的资产状况信息。

1)如是填写企业年报年度内企业的资产状况信息,所有内容为必填项,企业可以对某项信息选择 公示或不公示。

山东\*\*\*\*有限公司 注册号: 3700000\*\*\*\*\*\*\*5

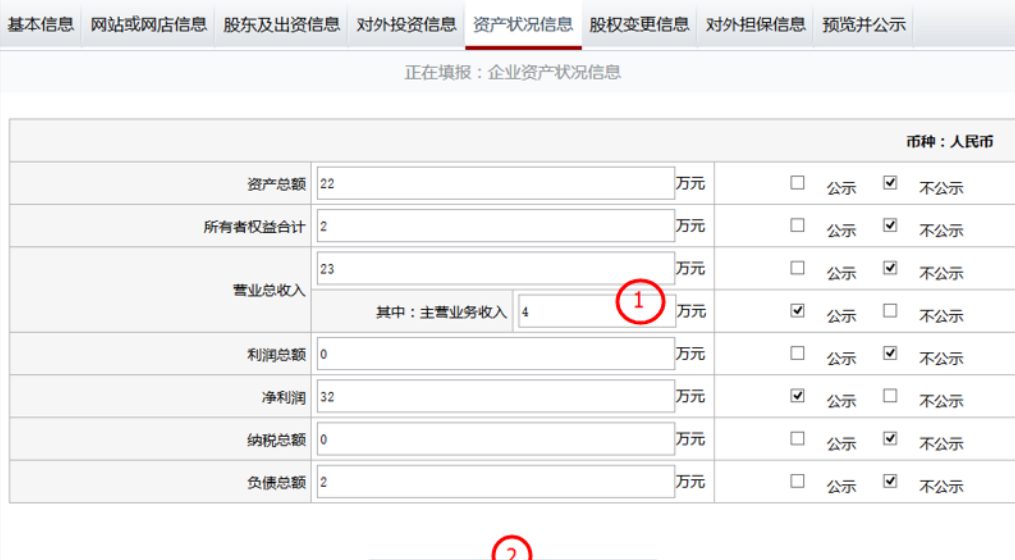

保存并下一步 暂存并关闭

2)点击"保存并下一步",保存当前列表填报信息并继续进行其他信息填报;点击"暂存并关闭" 保存当前信息并退出年报填报页面。

#### <span id="page-13-1"></span>3.1.2.1.6 股权变更信息

本页面填写企业在年报年度内股东股权变更情况。

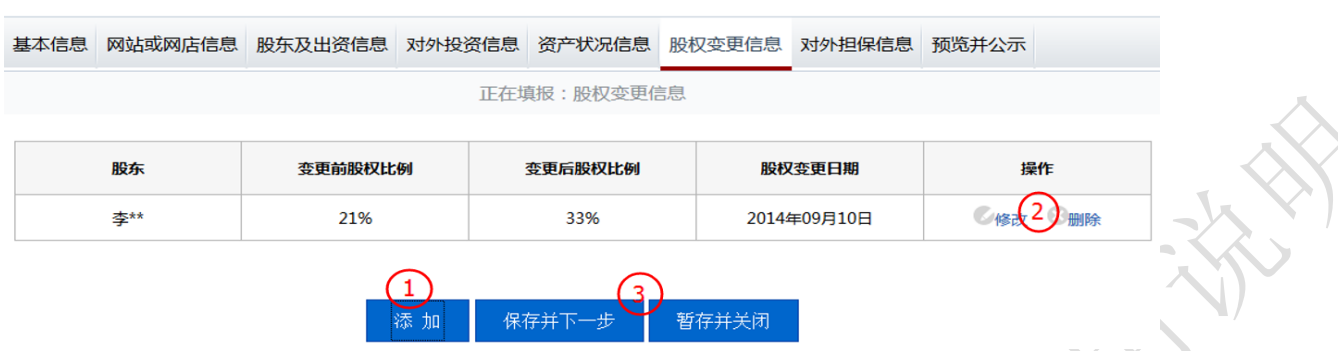

1)点击"添加"按钮,弹出编辑窗口,企业应如实填报在年报年度内股东股权变更情况,点击"保 存"按钮,成功后页面自动关闭。

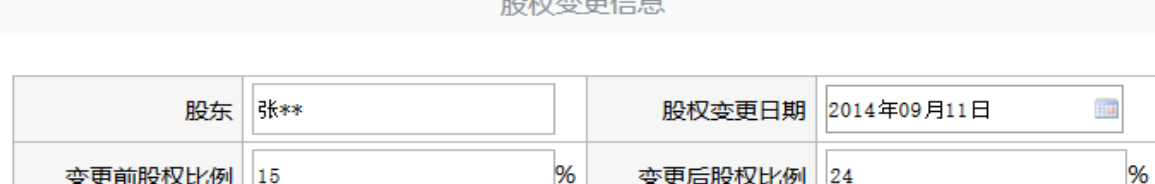

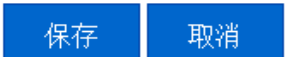

2)点击"修改"或"删除"对数据进行修改或删除操作。

3)点击"保存并下一步",保存当前列表填报信息并继续进行其他信息填报;点击"暂存并关闭" 保存当前信息并退出年报填报页面。

## <span id="page-14-0"></span>3.1.2.1.7 对外担保信息

本页面填写企业年报年度内对外提供保证担保信息。 

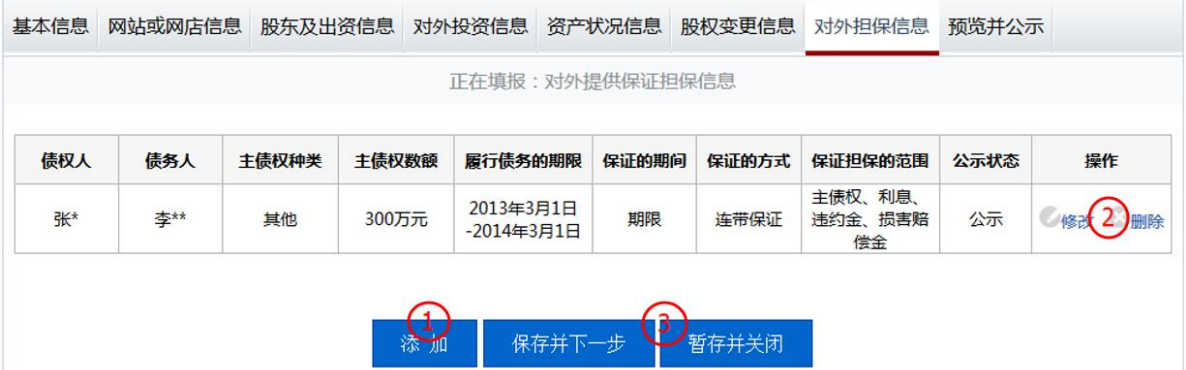

1) 点击"添加"按钮,弹出编辑窗口,企业如实填写年报年度内企业对外提供保证担保信息,点 击"保存"按钮,成功后页面自动关闭。

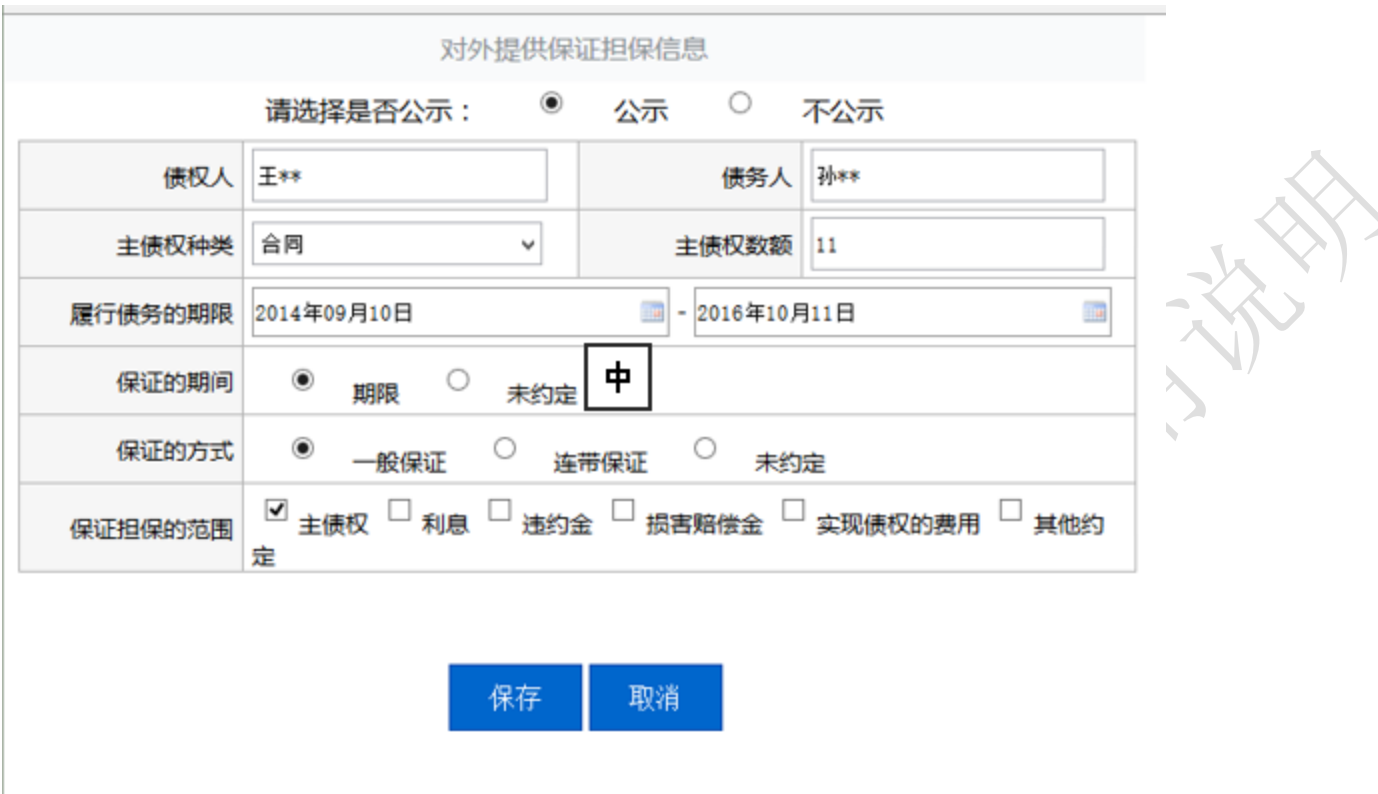

2)点击"修改"或"删除"对数据进行修改或删除操作。

3)点击"保存并下一步",保存当前列表填报信息并继续进行其他信息填报;点击"暂存并关闭" 保存当前信息并退出年报填报页面。

## <span id="page-15-0"></span>3.1.2.1.8 党建信息

本页面为私营企业填写其在年报年度内党建信息。

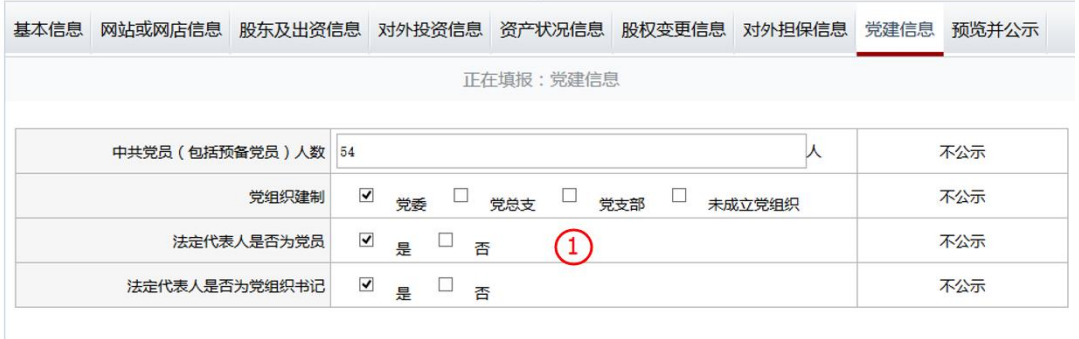

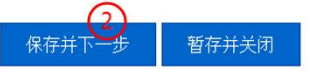

- 1) 企业如实填写其党建信息,所有信息都为必填,但不公示。
- 2) 点击"保存并下一步",保存当前列表填报信息并继续进行其他信息填报;点击"暂存并关闭" 保存当前信息并退出年报填报页面。

## <span id="page-15-1"></span>3.1.2.1.9 预览并公示

本页面对年报填报信息进行汇总预览。

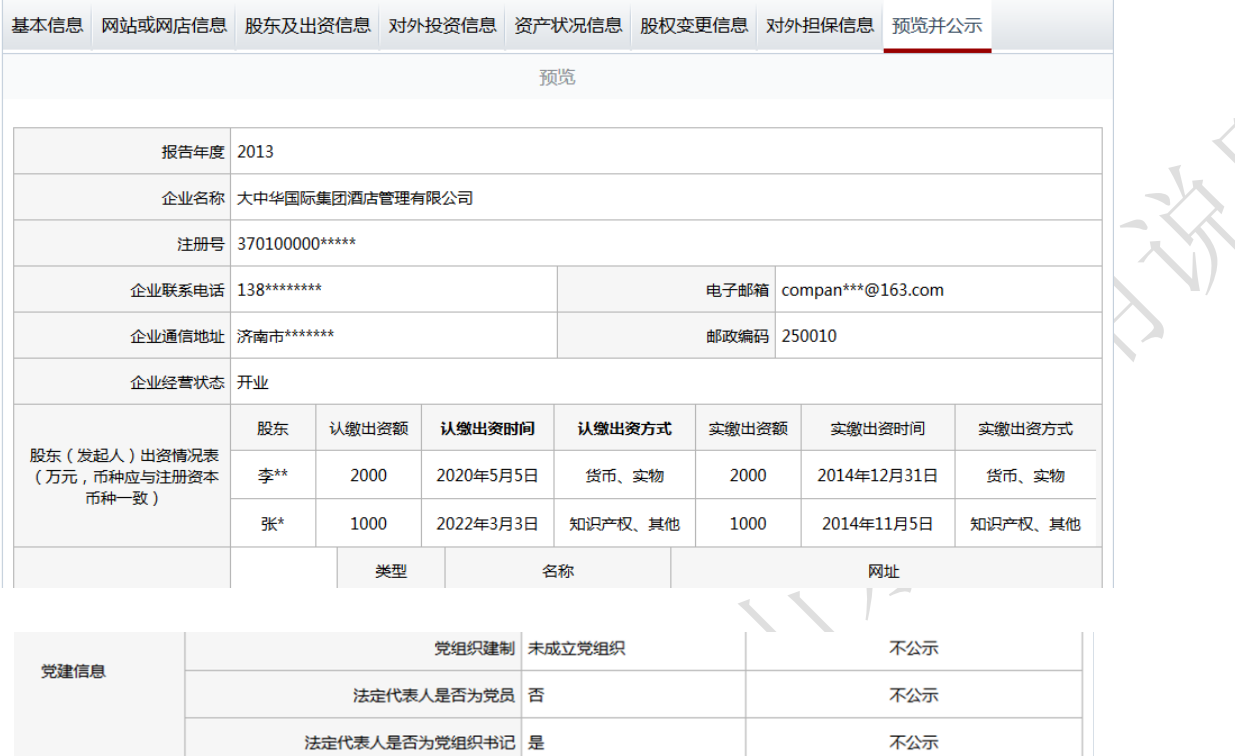

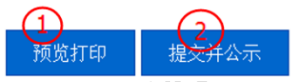

16 / 37

1) 点击"预览打印"可以查看年报预览效果,并可进行打印。

山东\*\*\*\*有限公司 注册号:3700000\*\*\*\*\*\*\*\*5

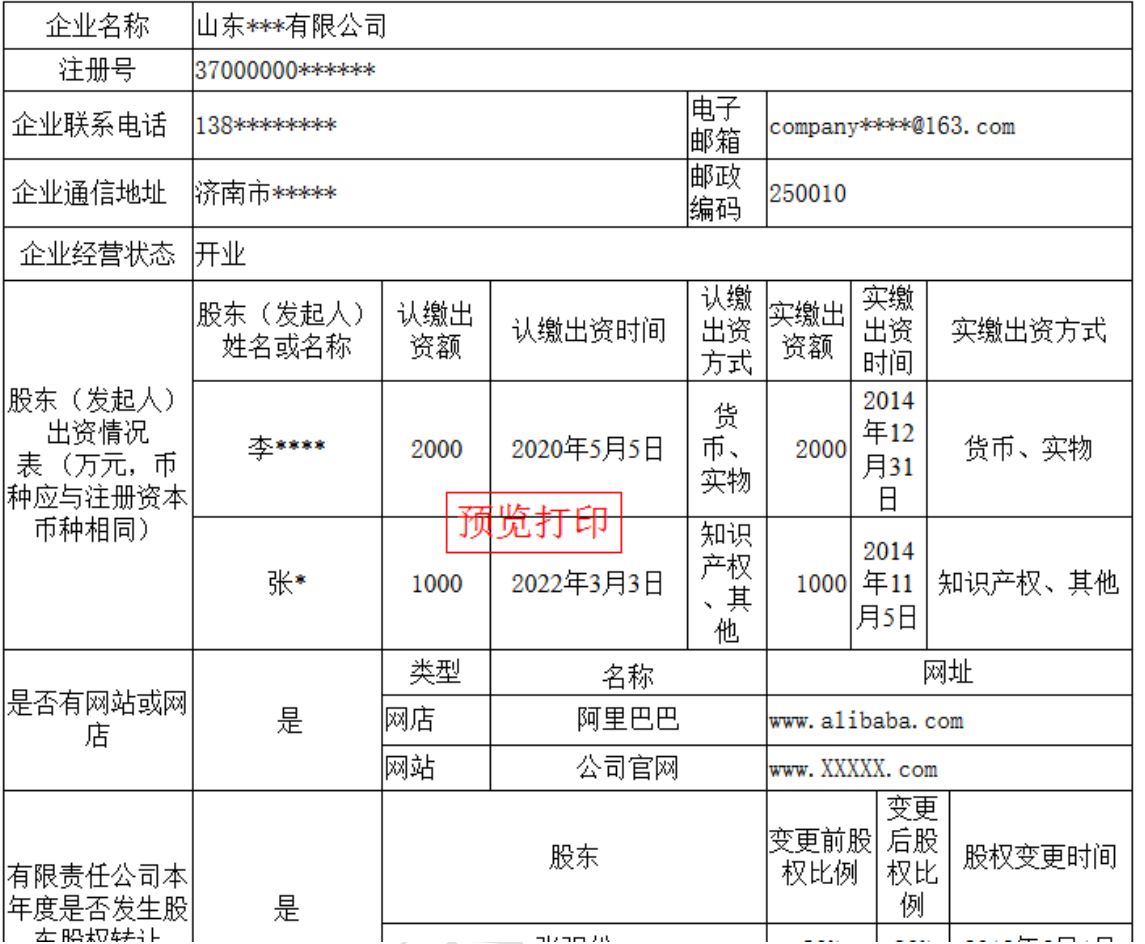

# 2013年度企业年度报告书

2) 如果确认填报信息无误后点击"提交公示"按钮,

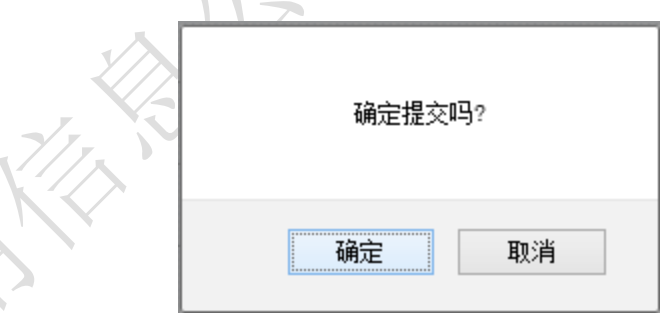

点击"确定"按钮,页面自动关闭,完成年报公示。

# <span id="page-17-0"></span>**3.1.2.2** 个体工商户年度报告填报

# 填报须知

1、本表所填写内容应真实可靠,无虚假成份。经营者应对所填写内容的真实性负法律责任。

17 / 37

2、个体工商户登记事项发生变化的,应当先向工商行政管理机关申请变更登记,在工商行政 管理机关作出变更登记决定后,报送年度报告。

3、表中"高校毕业生人数"是指报告期内录用的毕业两年内的高校毕业生。

4、表中"退役士兵人数、残疾人数、失业人员"数是指报告期内录用的退役士兵、残疾人、 失业人员。

5、表中"行政许可情况"是指个体工商户依照法律、行政法规应当取得的相关部门颁发的许 可证或批准文件。个体工商户取得的行政许可超过两个的,应另附说明。

6、自主公示年报内容的个体工商户,可以选择"销售额或营业收入"、"纳税总额"公示或不 公示。

#### <span id="page-18-0"></span>3.1.2.2.1 基本信息

本页填写个体工商户基本信息,需根据自己的实际情况如实填写,其中"是否有网站或网店" 如果选择"否"保存后对应标签页将隐藏。

从业人数及其人员组成为必填项,但人员组成信息不对外公示。

注册号:370100\*\*\*\*\*\*760 \*\*\*\*超市

使用帮助

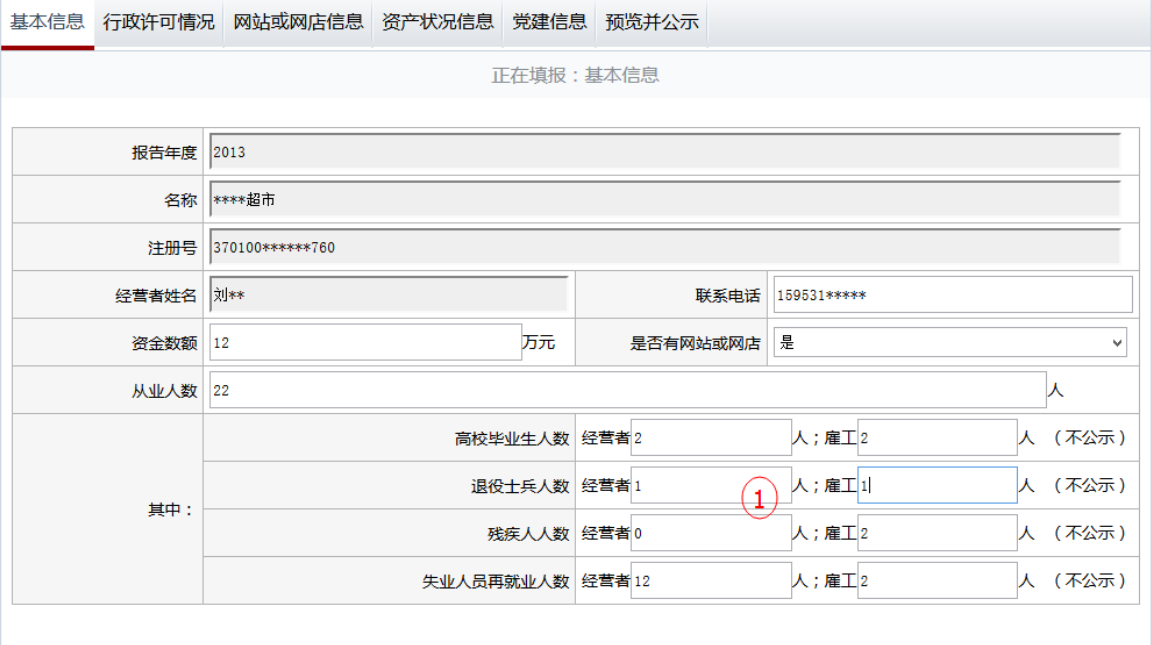

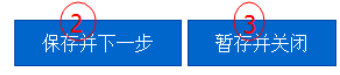

1) 个体工商户应根据自身实际情况如实填写基本信息。

2) 点击"保存并下一步",保存当前列表填报信息并继续进行其他信息填报。

<span id="page-18-1"></span>3) 点击"暂存并关闭"保存当前信息并退出年报填报页面。

#### 3.1.2.2.2 行政许可情况

本页面填写个体工商户其年报年度内获得的行政许可文件信息。

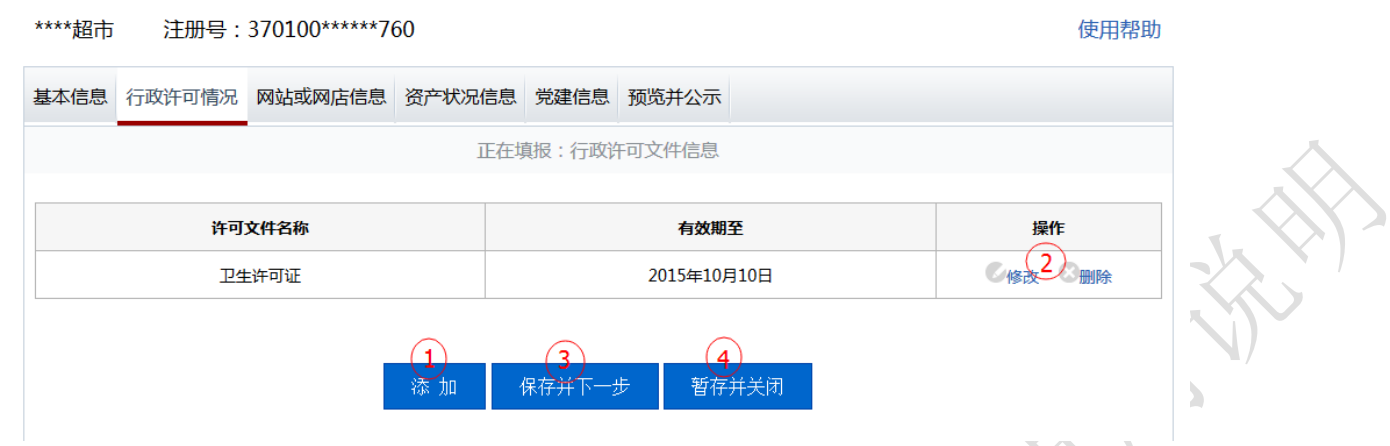

1)点击"添加"按钮,弹出编辑窗口,个体工商户应如实填写获得的行政许可文件信息。

#### 行政许可文件信息

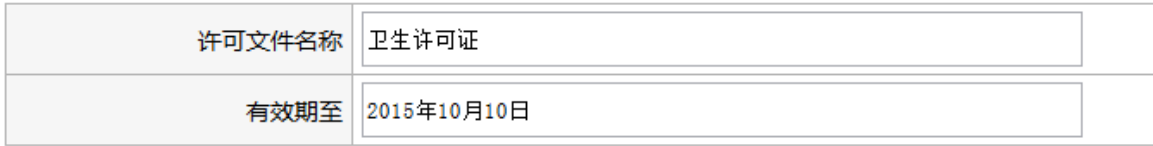

保存 取消

2)点击"修改"或"删除"对数据进行修改或删除操作。

3)点击"保存并下一步",保存当前列表填报信息并继续进行其他信息填报。

<span id="page-19-0"></span>4) 点击"暂存并关闭"保存当前信息并退出年报填报页面。

## 3.1.2.2.3 网店或网站信息

本页面填写个体工商户自身拥有的网站或网店信息。

注册号:370100\*\*\*\*\*\*760 \*\*\*\*超市

使用帮助

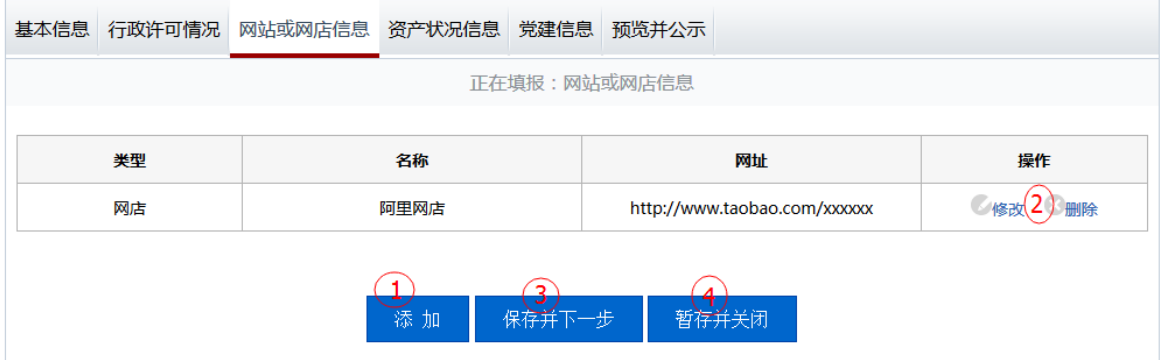

1) 点击"添加"按钮, 弹出编辑窗口, 个体工商户应如实填写自身拥有的网站或网店信息, 选择 类型"网站"或"网店",再填写网站或网店名称,然后填写网址(请输入标准格式网址,已 http:// 或 https://开头), 最后点击"保存"按钮, 保存成功后页面自动关闭。

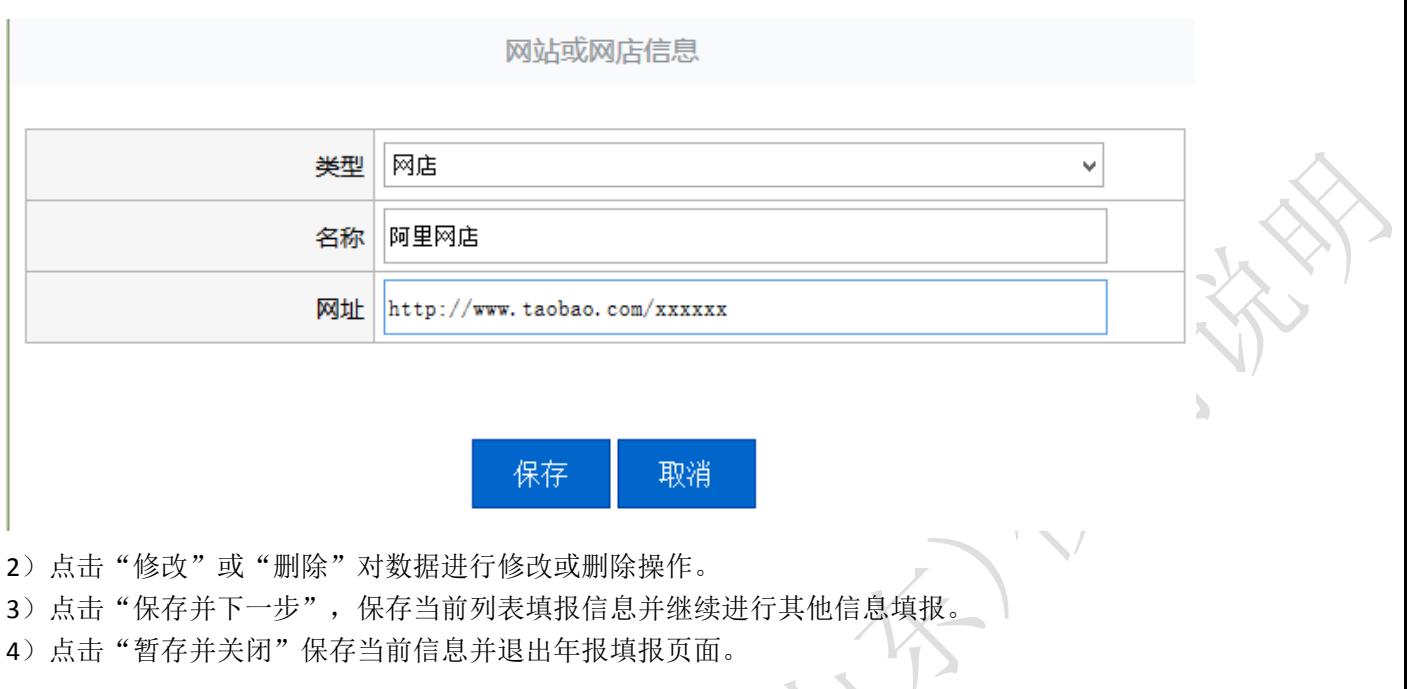

使用帮助

## <span id="page-20-0"></span>3.1.2.2.4 资产状况信息

本页面填报个体工商户自身的资产状况信息。

\*\*\*\*超市 注册号:370100\*\*\*\*\*\*760

基本信息 行政许可情况 网站或网店信息 资产状况信息 党建信息 预览并公示 正在填报:资产状况信息 币种:人民币 □ 不公示 营业额或营业收入 122 万元 ■ 公示  $\left( 1\right)$ 纳税总额 22 万元 ■ 公示 □ 不公示 保存并下一步

1)个体工商户如实填写其年报年度内的资产状况信息,并可以选择是否进行公示。

2)点击"保存并下一步",保存当前列表填报信息并继续进行其他信息填报。

<span id="page-20-1"></span>3) 点击"暂存并关闭"保存当前信息并退出年报填报页面。

## 3.1.2.2.5 党建信息

本页面填写个体工商户的党组织建设信息。

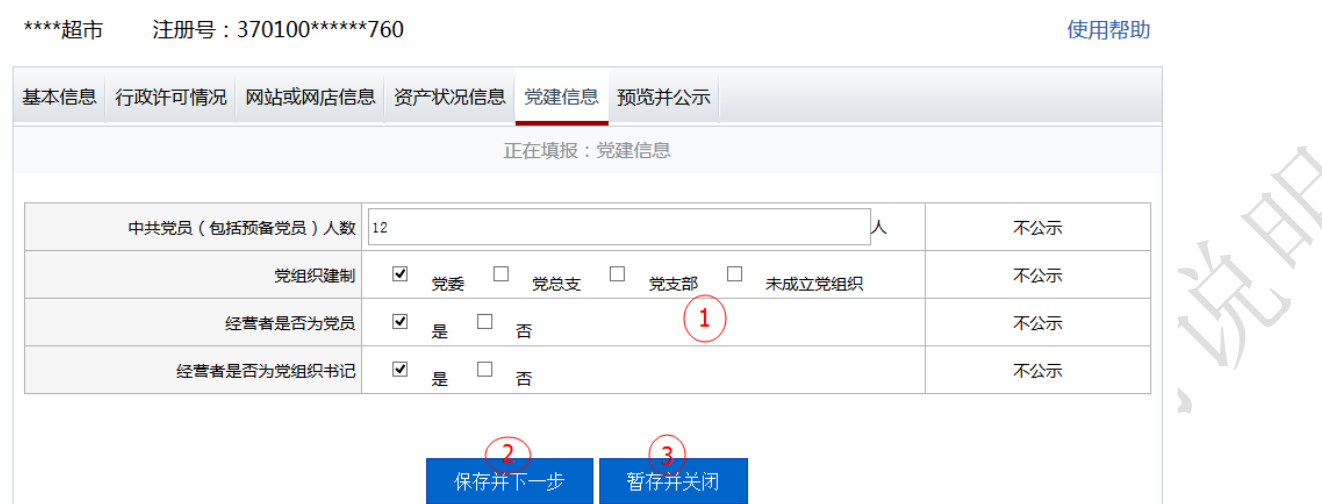

使用帮助

1) 个体工商户应如实填写其在年报年度内党组织建设信息。

2) 点击"保存并下一步", 保存当前列表填报信息并继续进行其他信息填报。

3) 点击"暂存并关闭"保存当前信息并退出年报填报页面。

## <span id="page-21-0"></span>3.1.2.2.6 预览并公示

本页面对年报填报信息进行汇总预览功能。

\*\*\*\*超市 注册号: 370100\*\*\*\*\*\*760

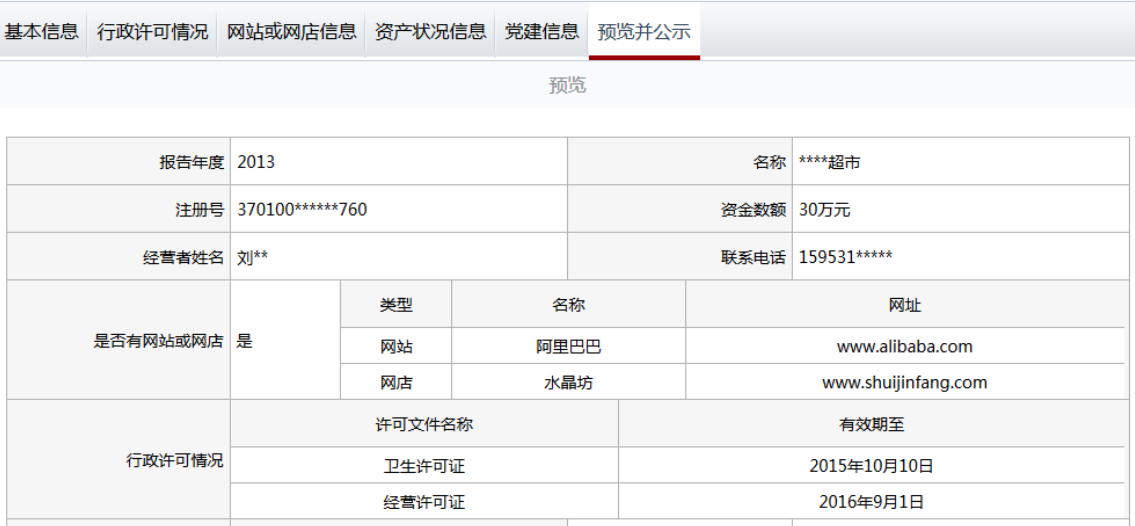

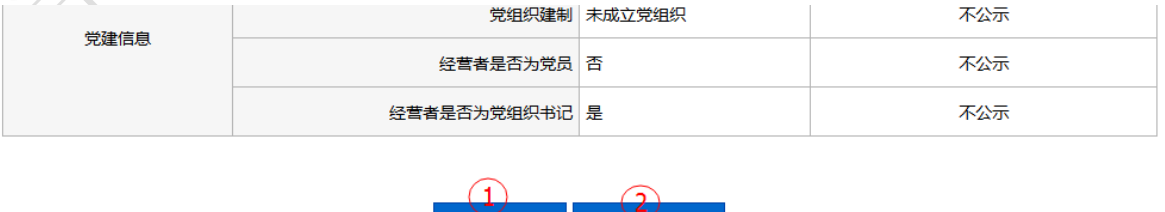

提交并公示

1) 点击"预览打印"可以查看年报预览效果,并可进行打印。

预览打印

## 个体工商户年度报告表 (2013年度)

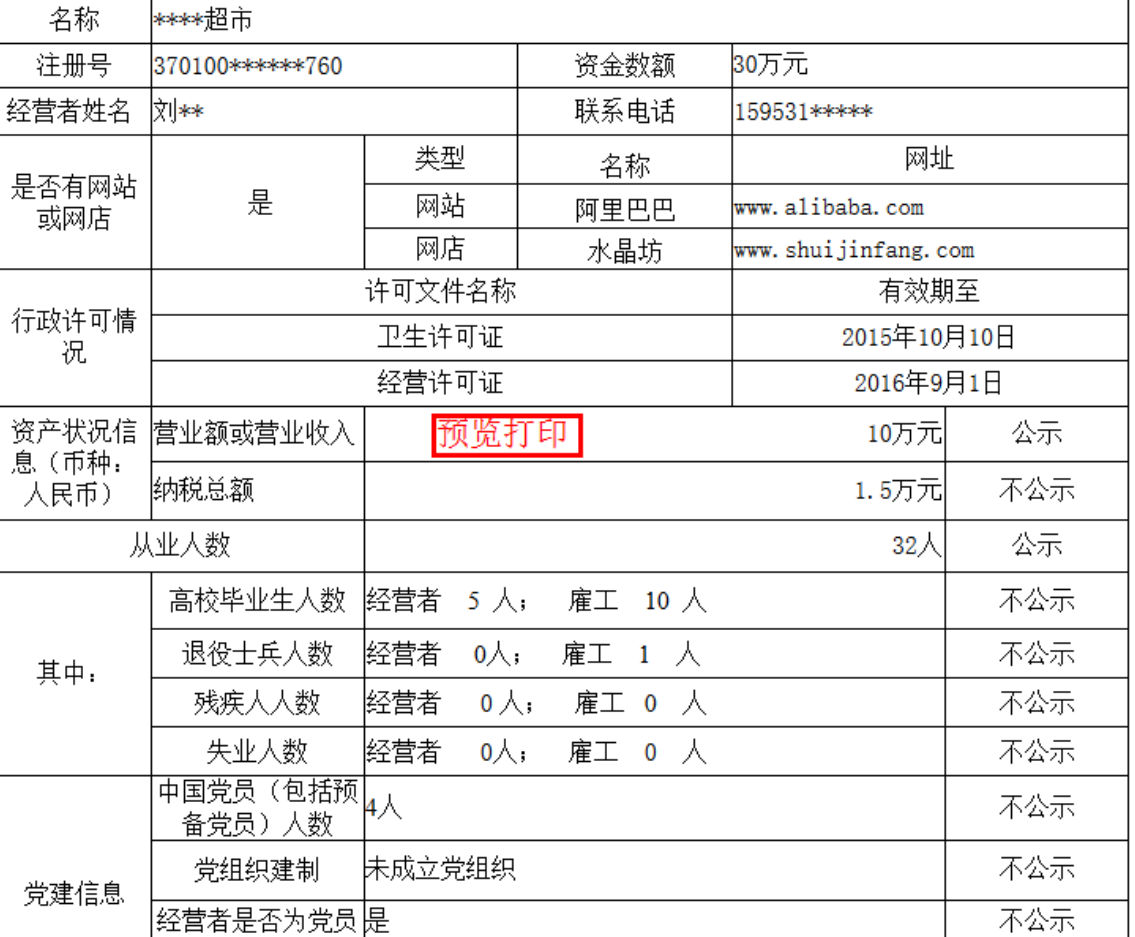

2)如果确认填报信息无误后点击"提交并公示"按钮,

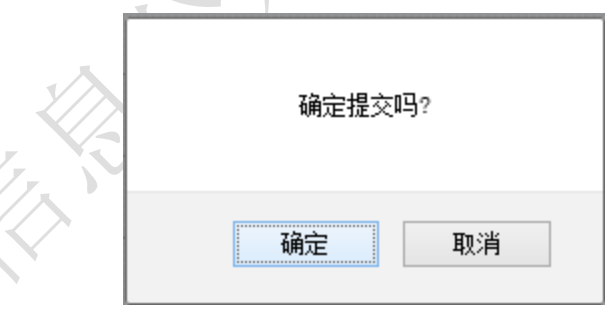

点击"确定"按钮,页面自动关闭,成功完成年报公示。

### <span id="page-22-0"></span>3.1.2.2.7 报送纸质年度报告书

个体工商户除通过公示系统在线年报外,还可通过向其登记注册工商部门报送纸质年度报告的 形式进行年报,工商部门收到纸质年度报告书后,在公示系统中标识该个体工商户已报送纸质年报。

#### 个体工商户年报

个体工商户公示信息由该个体工商户提供,个体工商户对其公示信息的真实性、合法性负责

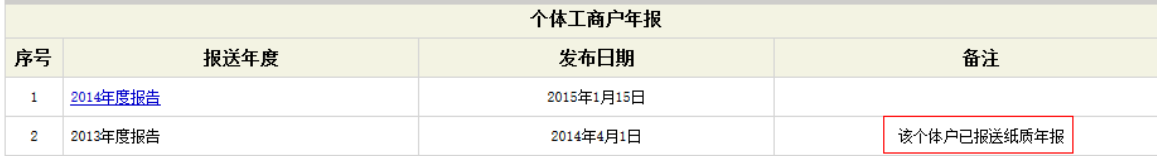

## <span id="page-23-0"></span>**3.1.2.3** 农民专业合作社年度报告填报

## 填报须知

1、本表所填写内容应真实可靠,无虚假成份。经营者应对所填写内容的真实性负法律责任。

2、表中"行政许可情况"是指农民专业合作社依照法律、行政法规应当取得的相关部门颁发 的许可证或批准文件。

3、农民专业合作社可以选择"销售额或营业收入"、"盈余总额"、"纳税金额"、"获得政府扶 持资金、补助"、"金融贷款"公示或者不公示。

4、农民专业合作社登记事项发生变化的,应当先向工商行政管理机关申请变更登记,在工商 行政管理机关作出变更登记决定后,报送年度报告。

#### <span id="page-23-1"></span>3.1.2.3.1 基本信息

本页面填写农民专业合作社的基本信息,需要根据自己的实际情况如实填写,其中"是否有网 站或网店"如果选择"否",保存后对应标签页将隐藏。

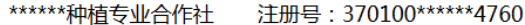

使用帮助

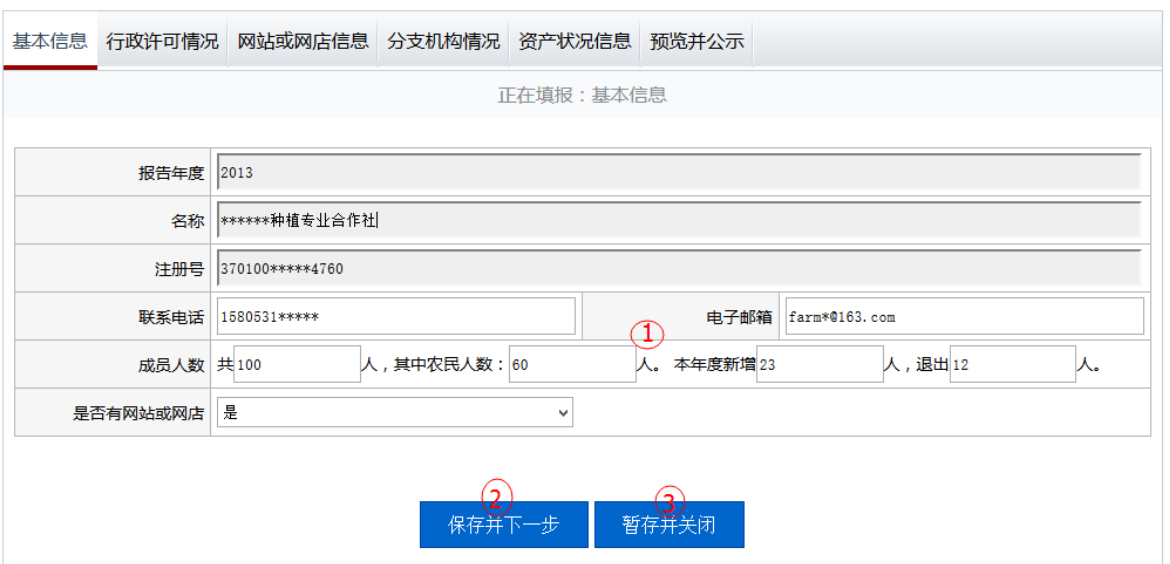

4) 农民专业合作社应根据自身实际情况如实填写基本信息。

5) 点击"保存并下一步", 保存当前列表填报信息并继续进行其他信息填报。

6) 点击"暂存并关闭"保存当前信息并退出年报填报页面。

## <span id="page-24-0"></span>3.1.2.3.2 行政许可情况

本页面填写农民专业合作社其年报年度内获得的行政许可文件信息。

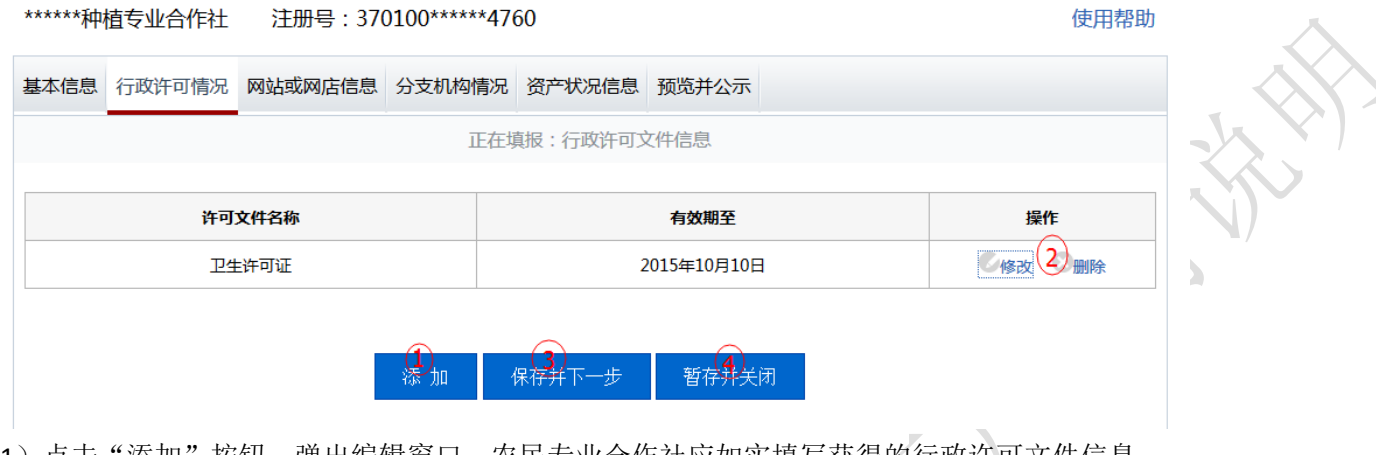

1) 点击"添加"按钮,弹出编辑窗口,农民专业合作社应如实填与获得的行政计可文件信息。

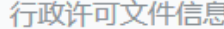

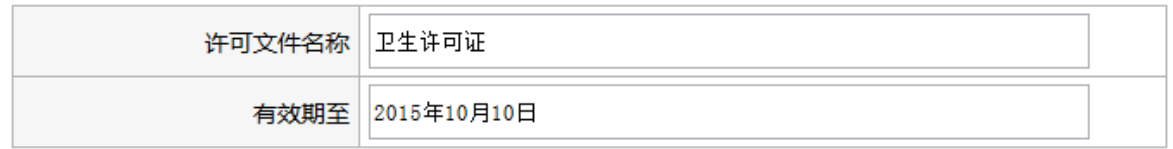

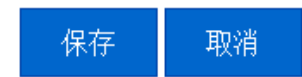

- 2)点击"修改"或"删除"对数据进行修改或删除操作。
- 3) 点击"保存并下一步", 保存当前列表填报信息并继续进行其他信息填报。
- <span id="page-24-1"></span>4) 点击"暂存并关闭"保存当前信息并退出年报填报页面。

## 3.1.2.3.3 网站或网店信息

本页面填写农民专业合作社自身拥有的网站或网店信息。

\*\*\*\*\*\*种植专业合作社 注册号:370100\*\*\*\*\*\*4760 使用帮助

基本信息 行政许可情况 网站或网店信息 分支机构情况 资产状况信息 预览并公示 正在填报:网站或网店信息 类型 名称 网址 操作 网站 阿里巴巴 修改 2 删除 http://www.taobao.com/uuuuu  $\mathbf{A}$ 保存并下一步 暂存并关闭 添加

1)点击"添加"按钮,弹出编辑窗口,农民专业合作社应如实填写自身拥有的网站或网店信息,

选择类型"网站"或"网店",再填写网站或网店名称,然后填写网址(请输入标准格式网址,已 http://或 https://开头), 最后点击"保存"按钮, 保存成功后页面自动关闭。

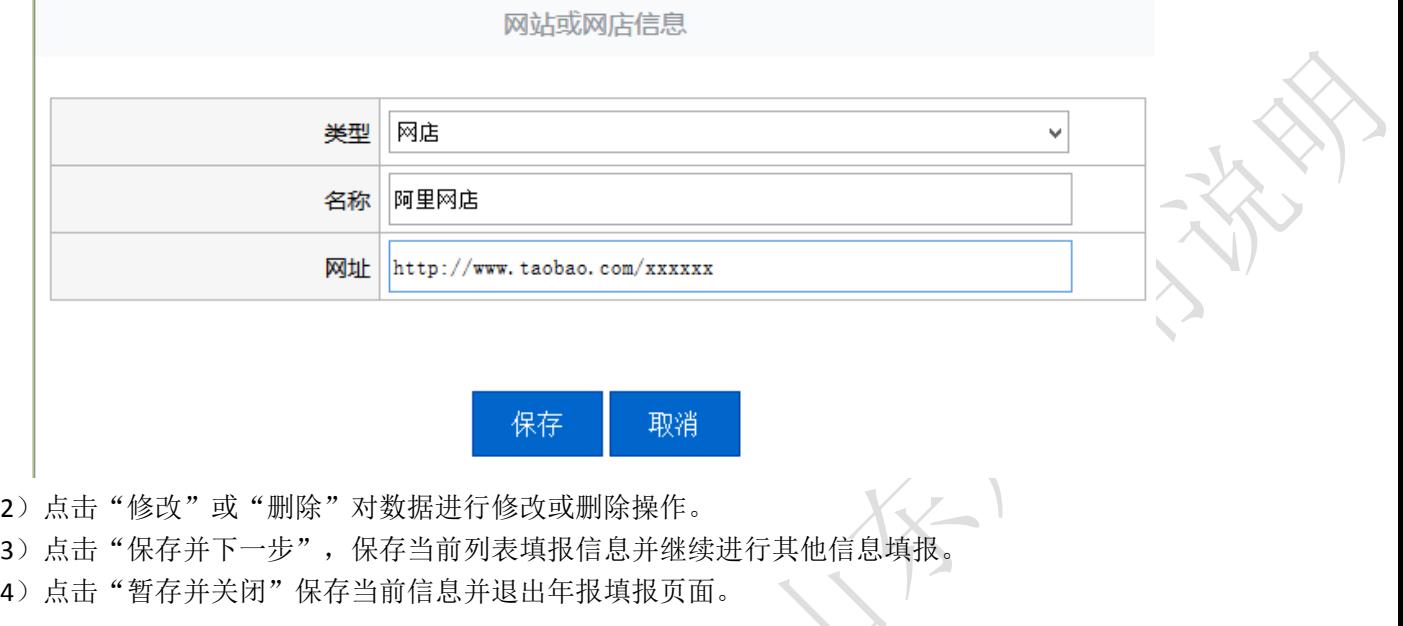

## <span id="page-25-0"></span>3.1.2.3.4 分支机构情况

本页面填写农民专业合作社的分支机构情况。

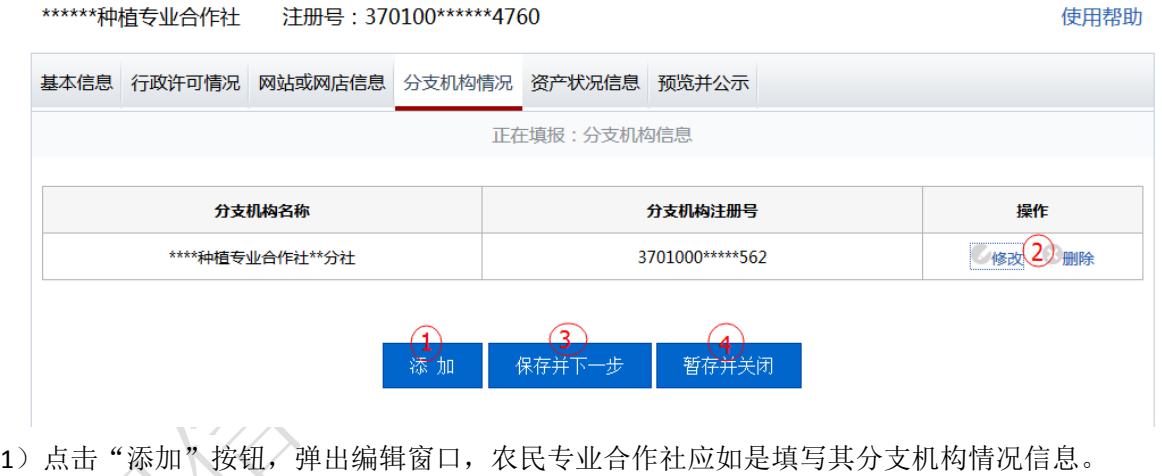

分支机构信息

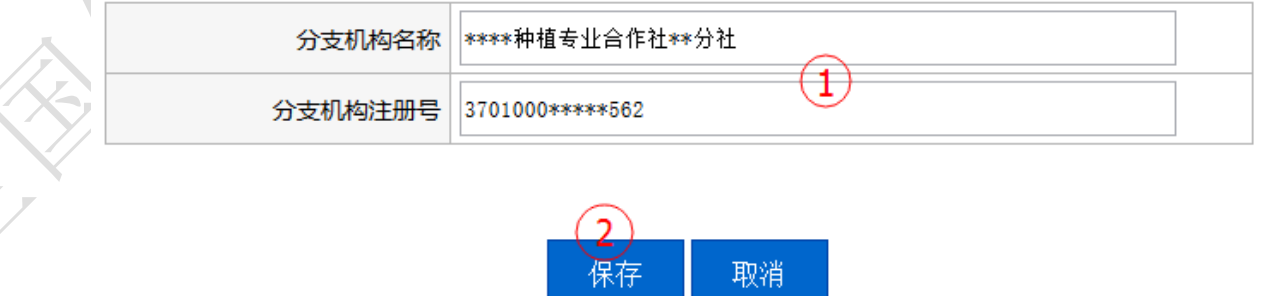

PN 17

- 2)点击"修改"或"删除"对数据进行修改或删除操作。
- 3)点击"保存并下一步",保存当前列表填报信息并继续进行其他信息填报。

<span id="page-26-0"></span>4) 点击"暂存并关闭"保存当前信息并退出年报填报页面。

## 3.1.2.3.5 资产状况信息

本页面填报农民专业合作社年报年度内自身的资产状况信息。

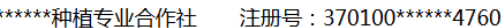

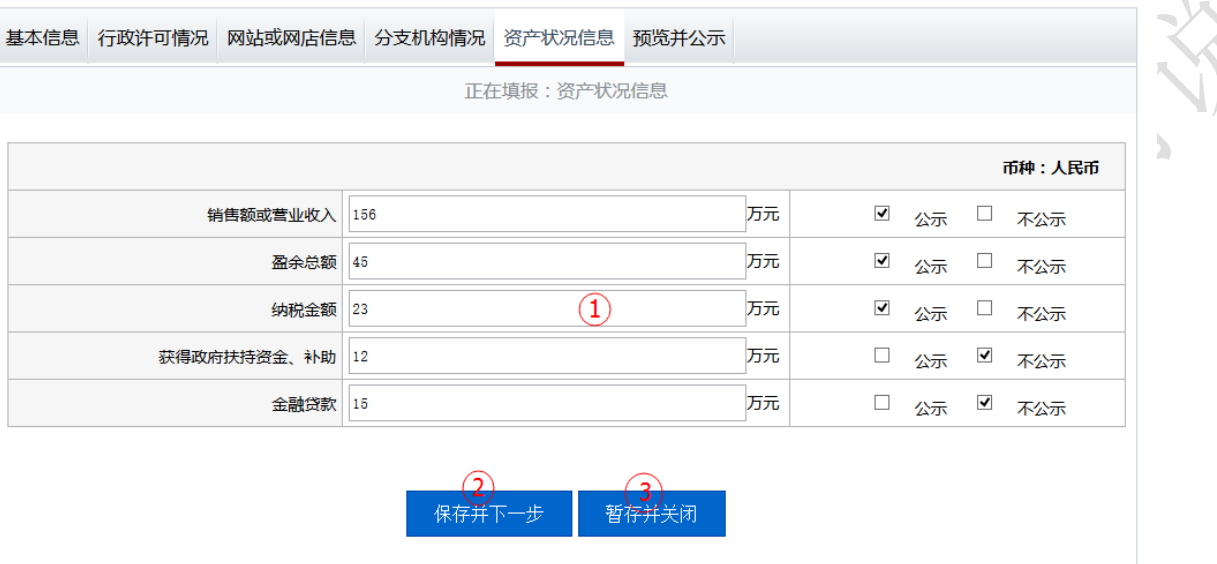

1)农民专业合作社如实填写其年报年度内的资产状况信息,并可以选择是否进行公示。

2)点击"保存并下一步",保存当前列表填报信息并继续进行其他信息填报。

<span id="page-26-1"></span>3)点击"暂存并关闭"保存当前信息并退出年报填报页面。

## 3.1.2.3.6 预览并公示

本页面对年报填报信息进行汇总预览。

\*\*\*\*\*\*种植专业合作社<br> 注册号: 370100\*\*\*\*\*\*4760

使用帮助

使用帮助

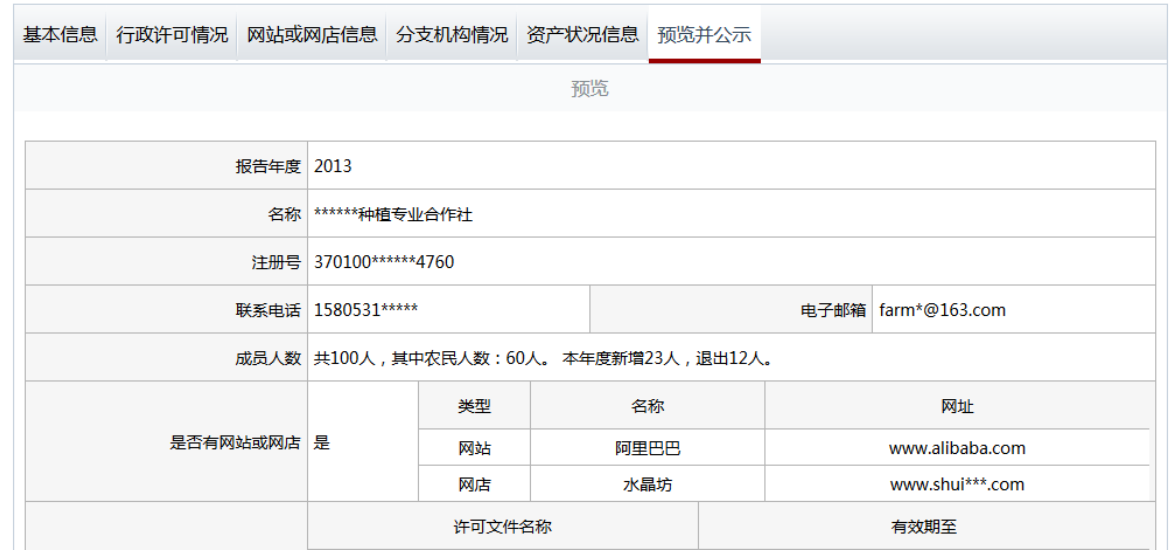

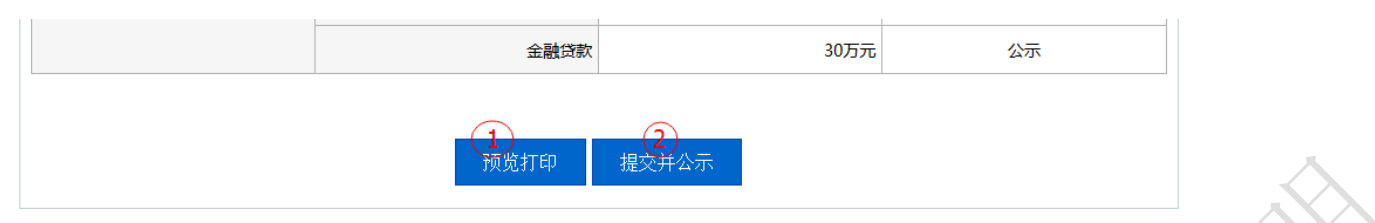

2) 点击"预览打印"可以查看年报预览效果,并可进行打印。

## 农民专业合作社年度报告表 (2013年度)

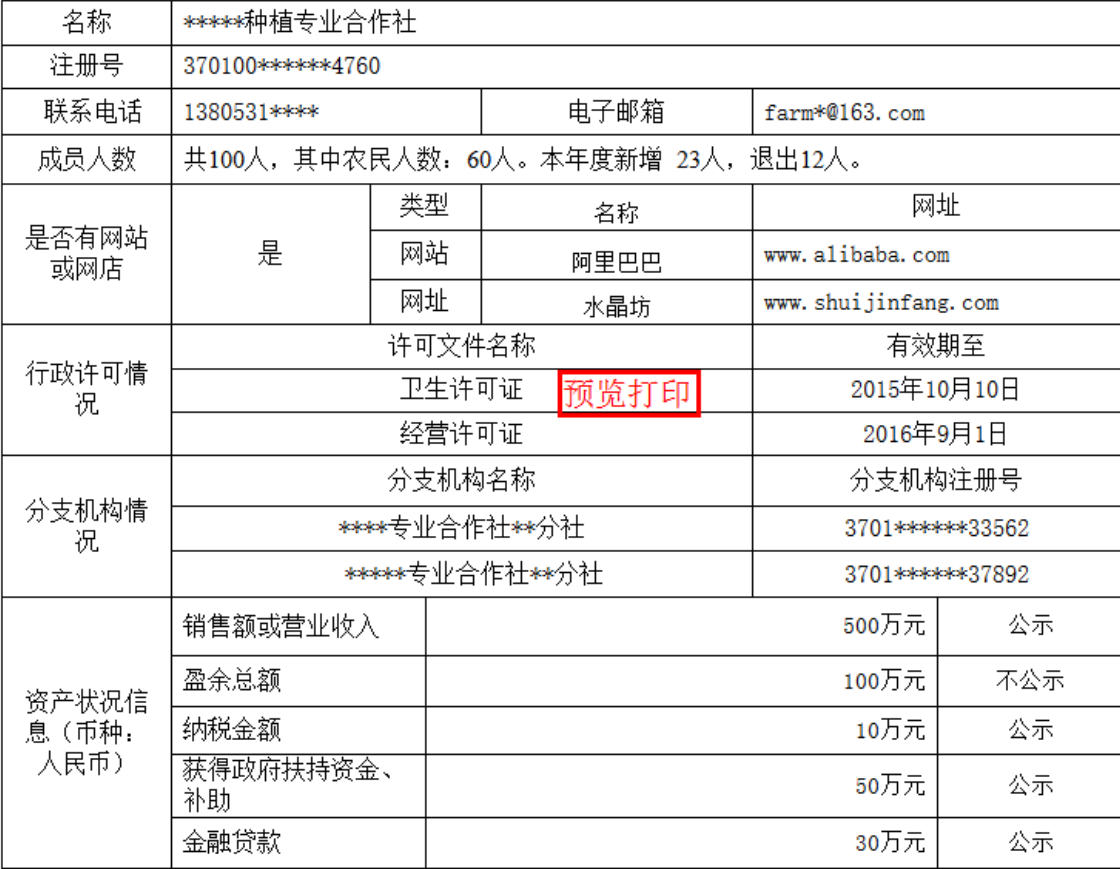

2)如果确认填报信息无误后点击"提交并公示"按钮,

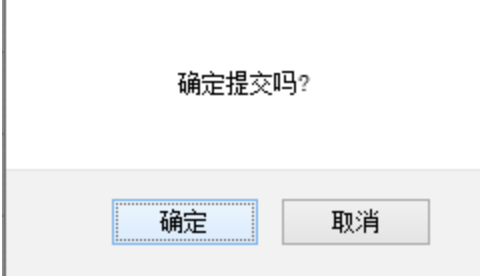

点击"确定"按钮,成功完成年报公示,页面自动关闭。

# <span id="page-28-0"></span>3.1.3 其他自行公示信息填报

<span id="page-28-1"></span>(注:不同企业类型所填报内容略有不同)

# **3.1.3.1** 行政许可信息

本页面填写企业获得的行政许可文件信息,企业自获得许可文件后 20 日内需要在公示系统进 行填报并公示。

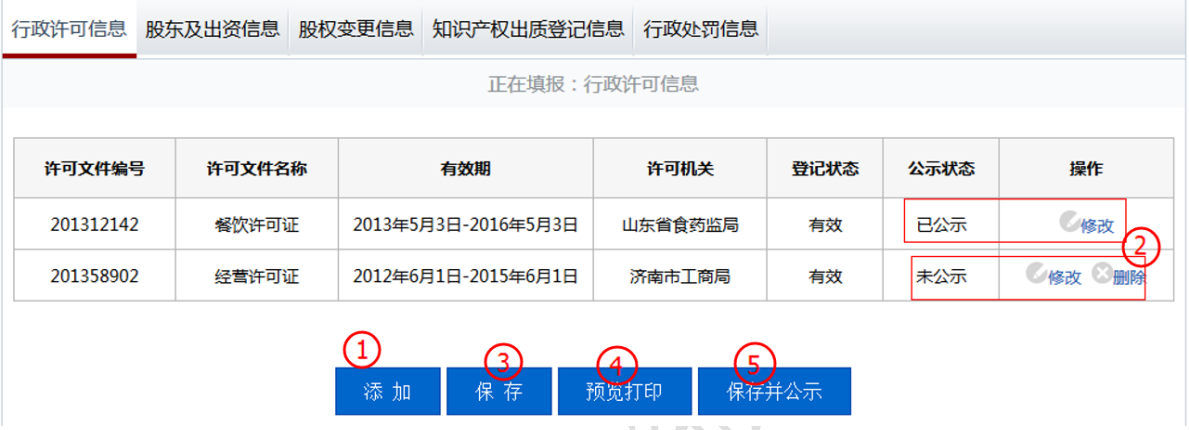

1) 点击"添加"按钮,弹出编辑窗口,如实填写行政许可信息,点击下图"保存"按钮,保存成功后 页面自动关闭。

行政许可信息

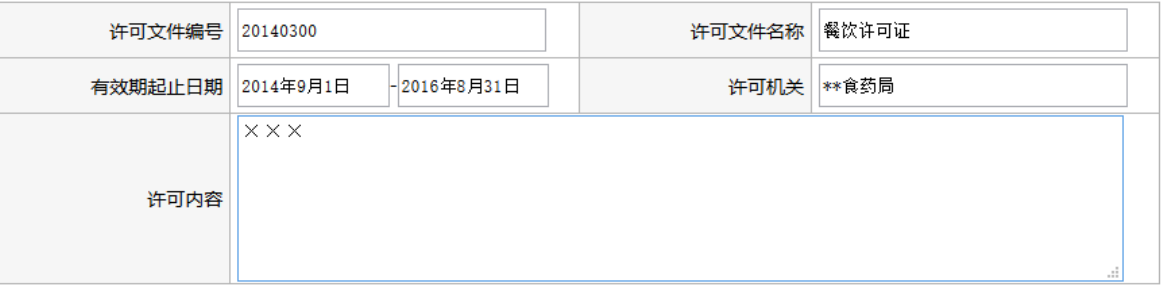

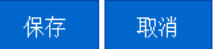

- 2) 对"公示状态"中显示"己公示"的信息,可对其进行修改,系统记录变更信息,提交公示 后,修改记录一并公示;对于"未公示"的信息可以进行修改或删除操作,系统不记录修改 或删除记录。
- 3) 点击"保存"按钮, 对信息进行保存, 暂不公示。
- 4) 点击"预览打印"按钮,对行政许可信息进行预览打印。
- 5) 点击"保存并公示"按钮,提交信息并进行对外公示。

# <span id="page-29-0"></span>**3.1.3.2** 股东及出资信息

本页面填写企业股东及其出资情况,企业自股东及出资信息发生变动后 20 日内需要在公示系 统进行填报并公示。

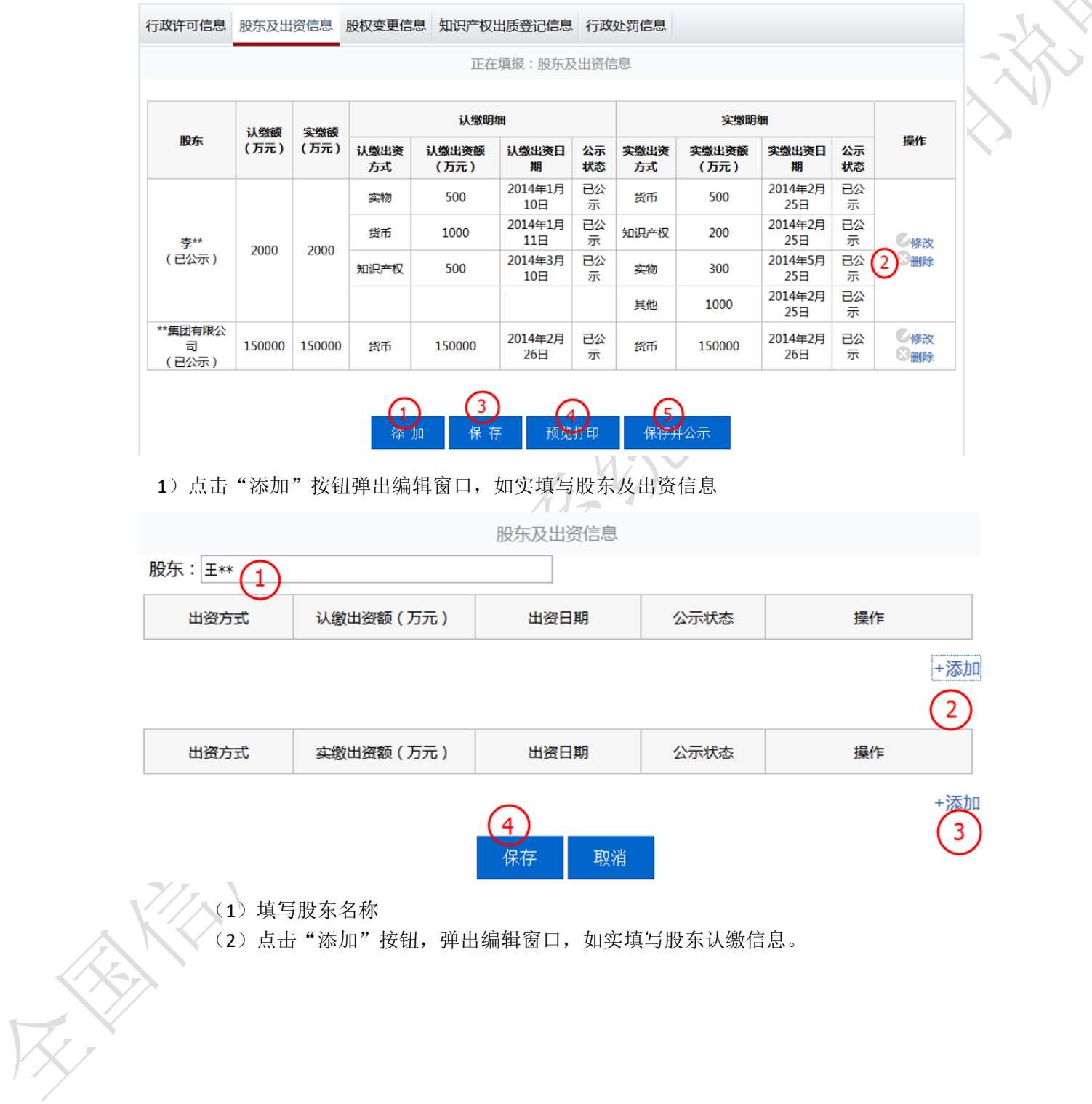

认缴出资信息

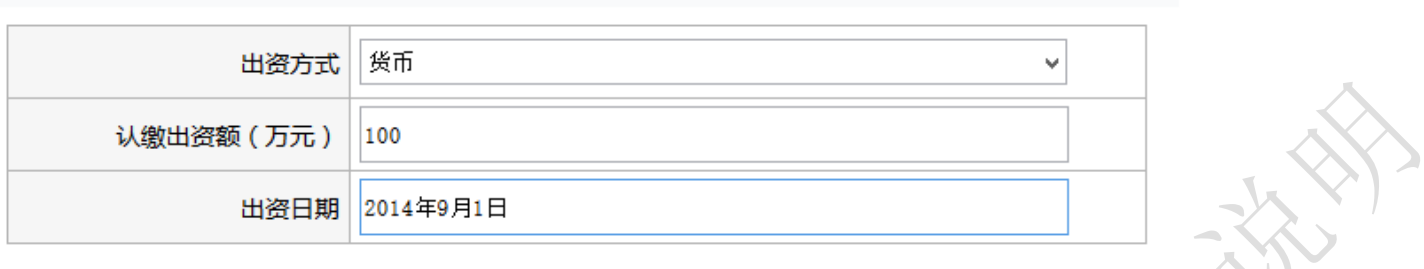

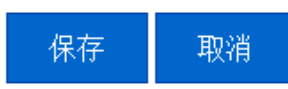

(3) 点击"添加"按钮,弹出编辑窗口,如实填写股东实缴信息。

#### 实缴出资信息

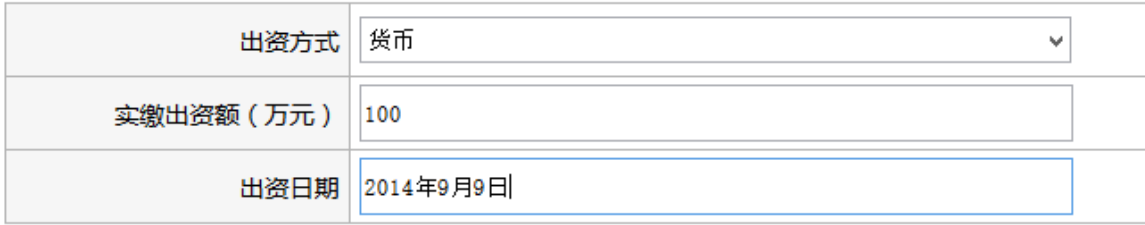

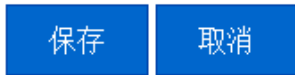

- 2)可对股东及出资信息进行修改或删除操作。
- 3)点击"保存"按钮,对信息进行保存暂不进行公示。
- 3)点击"预览打印"按钮, 对股东及出自信息进行预览打印。
- 4) 点击"保存并公示"按钮, 提交信息并进行对外公示

# <span id="page-30-0"></span>**3.1.3.3** 股权变更信息

本页面填报公司股东股权变更信息,企业自股东股权发生变更后 20 日内需要在公示系统进行 填报并公示。

全国企业信用信息公示系统(山东)使用说明

| 行政许可信息 股东及出资信息 |         | 股权变更信息 知识产权出质登记信息                       | 行政处罚信息    |      |        |
|----------------|---------|-----------------------------------------|-----------|------|--------|
|                |         | 正在填报:股权变更信息                             |           |      |        |
| 股东             | 变更前股权比例 | 变更后股权比例                                 | 股权变更日期    | 公示状态 | 操作     |
| **集团有限公司       | 80%     | 90%                                     | 2013年2月1日 | 已公示  | ◎修改    |
| 李**            | 30%     | 10%                                     | 2012年6月2日 | 未公示  | ◎修改 删除 |
|                | 加       | 预览打印<br>保存                              | 保存并公示     |      |        |
|                |         | 1) 点击"添加"按钮, 弹出编辑窗口, 如实填写股东股权变更信息, 并保存。 |           |      |        |

股权变更信息

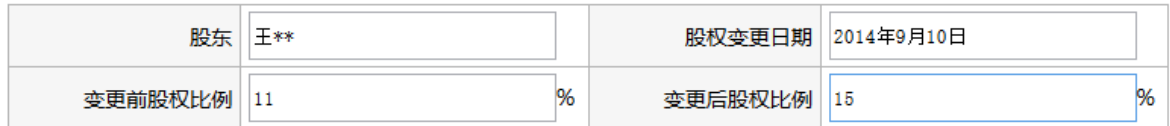

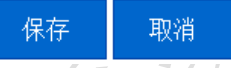

2)对于已经提交公示的信息仅可对其进行修改,且记录变更记录,提交公示后,修改记录一并公 示;对于未公示的信息可以进行删除或修改操作,修改或删除记录不公示。

3) 点击"保存"按钮, 对修改记录进行保存, 暂不公示。

4) 点击"预览打印"按钮, 对股权变更信息进行预览打印。

<span id="page-31-0"></span>5) 点击"保存并公示"按钮, 提交信息并进行对外公示。

# **3.1.3.4** 知识产权出质登记信息

"知识产权出质登记信息"填报企业的知识产权出质登记信息,企业自知识产权出质登记信息 发生变更后 20 日内需要在公示系统进行填报并公示。

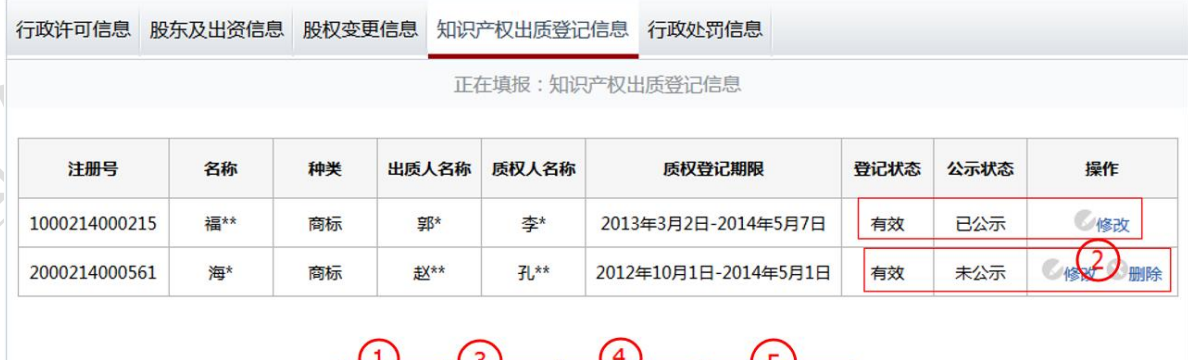

1) 点击"添加"按钮,弹出编辑窗口,如实填写知识产权出质登记信息并保存。

保存

添加

预览打印

保存并公示

#### 知识产权出质登记信息

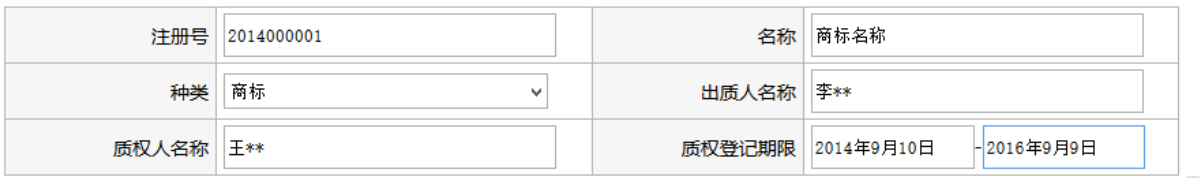

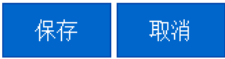

- 2) 对于已经提交公示的信息仅可对其进行修改,且记录变更记录,提交公示后修改记录一并公示; 对于未公示的信息可以进行删除或修改操作,修改或删除记录不公示。
- 3) 点击"保存"按钮,对所填信息进行保存,暂不公示。
- 4) 点击"预览打印"按钮, 对知识产权出质信息进行预览打印。
- <span id="page-32-0"></span>5) 点击"保存并公示"按钮,提交信息并对外进行公示。

# **3.1.3.5** 行政处罚信息

"行政处罚信息"填报企业受到的行政处罚信息,企业应在行政处罚决定书签发之日后 20 日 内在公示系统进行填报。

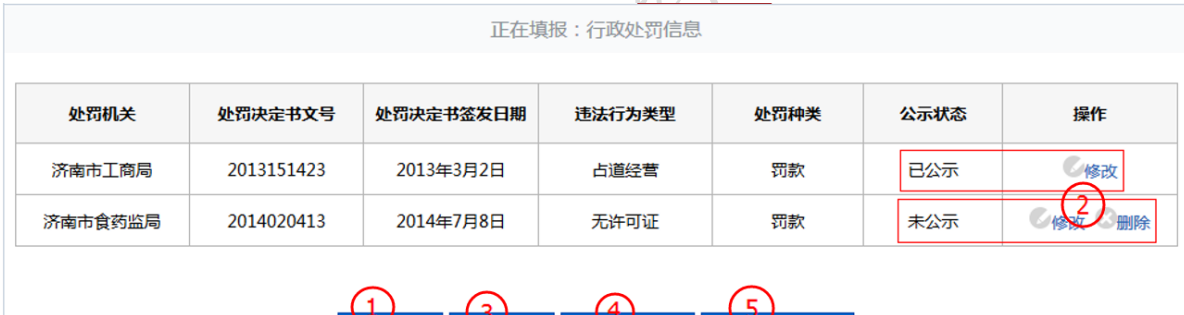

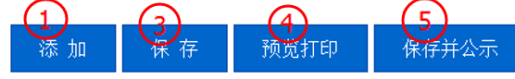

1) 点击"添加"按钮,弹出编辑窗口,企业应当如实填写受到的行政处罚信息。

#### 行政处罚信息

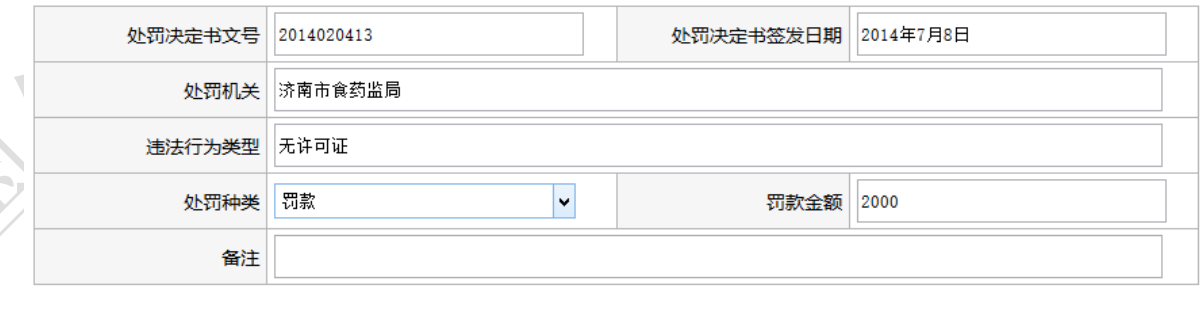

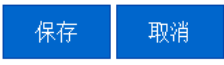

2) 对于已经提交公示的信息仅可对其进行修改,且记录变更记录,提交公示后修改记录一并公示;

对于未公示的信息可以进行删除或修改操作,修改或删除记录不公示。

- 3) 点击"保存"按钮, 对所填信息进行保存, 暂不公示。
- 4) 点击"预览打印"按钮,对行政处罚信息进行预览打印。
- <span id="page-33-0"></span>5) 点击"保存并公示"按钮,提交信息并对外进行公示。

# 3.1.4 年度报告书下载

"年度报告书下载"提供年度报告书 Word 格式文件下载功能。

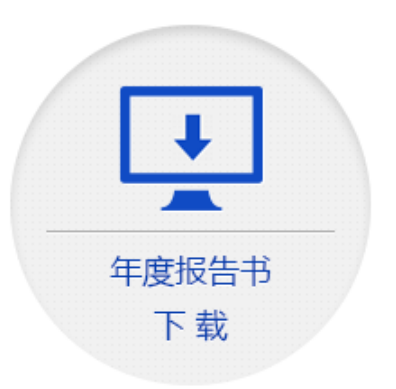

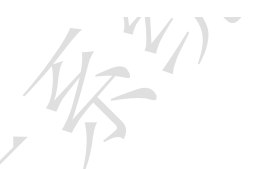

<span id="page-33-1"></span>**3.2** 查询企业

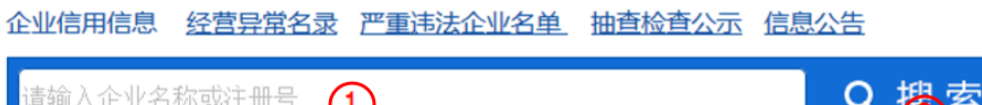

企业公示信息填报 相关部门信息交换

- 1) 第一步: 在搜索框中输入"企业名称全称或关键字"或"完整注册号"。
- 2) 第二步:点击"搜索"按钮。

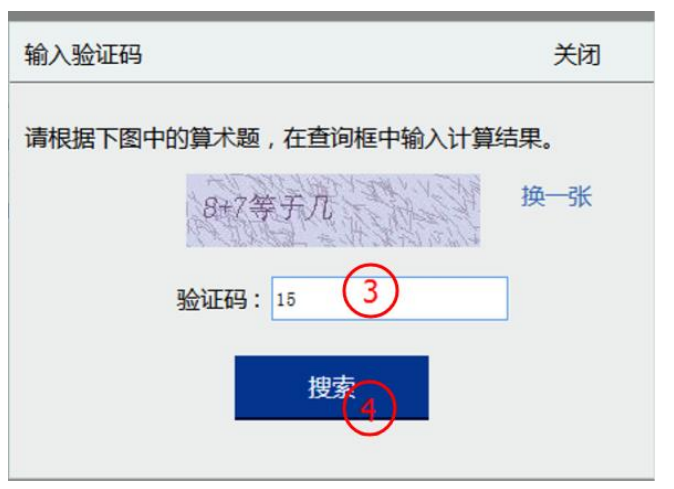

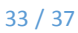

3) 第三步: 根据"验证码"中简单数学算式, 计算并填写结果。(验证码有效时间为2分钟)

4) 第四步:点击"搜索"按钮。

软件集团

Q 搜索

浪潮软件集团有限公司(5 注册号:370000018060673 法定代表人:王柏华 登记机关:山东省工商行政管理局 成立日期:2000-05-11 山东省商业集团总公司计算机软件工程部 注册号:86307810-2 法定代表人:房夏 登记机关:山东省工商行政管理局 成立日期:1994-10-05 德州金车集团有限公司连邦软件专卖店 注册号:3714001902798 法定代表人:石芳琳 登记机关:德州市工商行政管理局 成立日期:1997-04-16 潍坊华光电子信息产业集团公司电脑软件公司 注册号:86544211-5 法定代表人:魏 鹏 登记机关:潍坊市工商行政管理局 成立日期:1993-08-19 山东飞翔软件产业集团有限公司 注册号:370783200040725 法定代表人:李昌武 登记机关:寿光市工商行政管理局 成立日期:2013-01-04 << 您查询的信息多于5条记录,请输入更精确的查询条件 >>

<span id="page-34-0"></span>5) 第五步: 结果以列表形式进行展现, 点击"企业名称"将进入企业公示信息详情页面。

# 3.2.1 工商部门公示信息

工商部门公示的企业详情信息,展现页面如下图所示: (注:不同企业类型工商公示信息内容略有不同)

浪潮软件集团有限公司 注册号:370000018060673

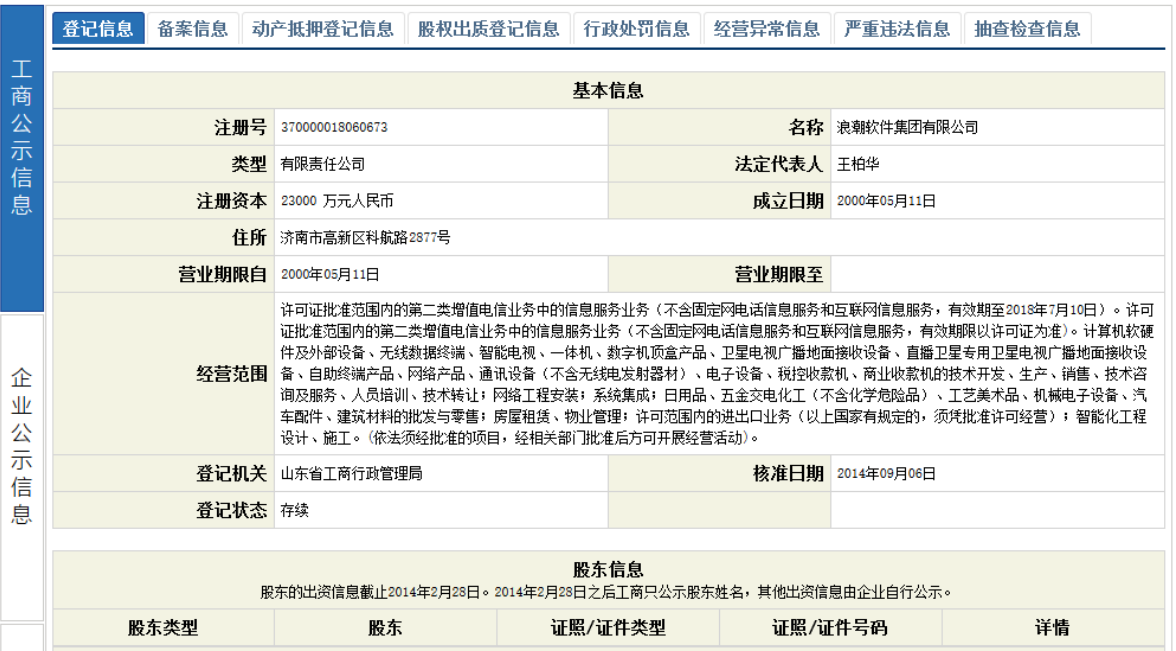

# <span id="page-35-0"></span>3.2.2 企业公示信息

点击左侧的"企业公示信息"标签页,将展示企业自身填报的信息,如年度报告及其他自行填 报的信息,页面如下图所示:

(注:不同企业类型企业公示信息内容略有不同)

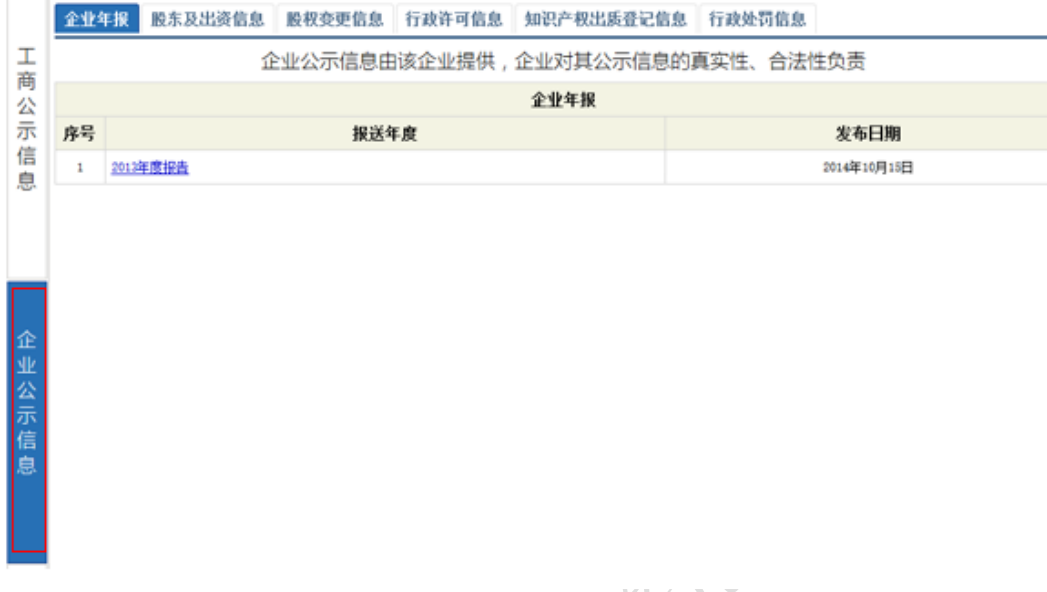

# <span id="page-35-1"></span>3.2.3 其他部门公示信息

点击左侧的"其他部门公示信息"标签页,将展示其他政府部门对本企业公示的相关信息,页 面如下图所示:

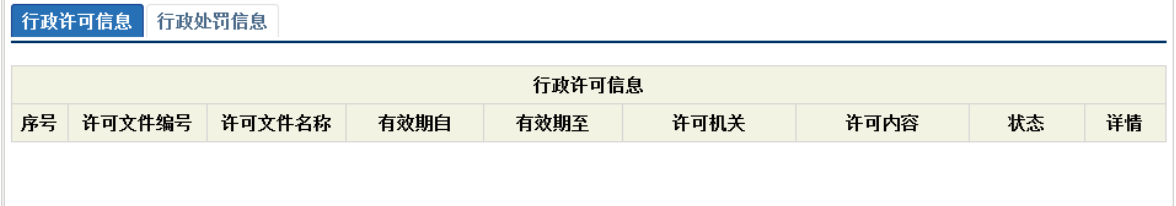

# <span id="page-35-2"></span>3.2.4 其他公示查询

系统除提供企业信用信息查询功能外,还提供"经营异常名录"、"严重违法企业名单"、"抽查 检查公示"以及"信息公告"等功能,展示页面如下图所示:

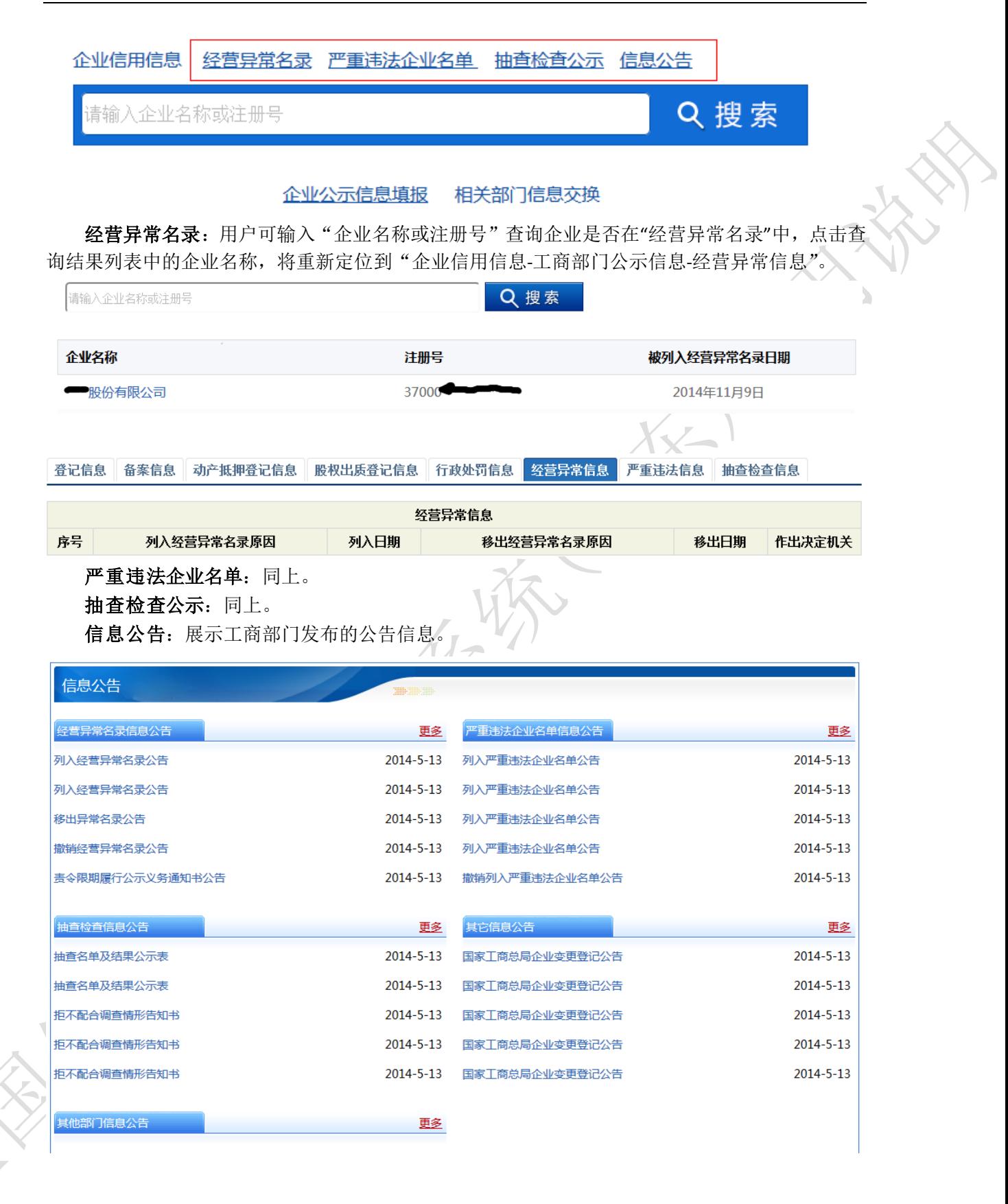

# <span id="page-37-0"></span>4 技术支持及其他应注意事项

# <span id="page-37-1"></span>**4.1** 技术支持

1)使用本系统过程中,如遇到任何业务问题(如:对企业应填报内容不理解的情况)请咨询 当地工商部门或拨打"企业信用信息公示系统"业务咨询电话。

2) 使用本系统过程中, 如遇到任何技术问题(如: 数据保存失败等情况) 请咨询当地工商部 门或拨打"企业信用信息公示系统"技术支持电话。

版权所有:山东省工商行政管理局 地址:济南市燕子山路43号 邮政编码: 250014 业务咨询电话: 0531-88527629.88527333.88527356 技术支持电话: 0531-88527739.88527558

# <span id="page-37-2"></span>**4.2** 注意事项

1)依据《企业信息公示暂行条例》第十六条任何公民、法人或其他组织不得非法修改公示 的企业信息,不得非法获取企业信息。对于违反本条例规定的任何公民、法人或其他组织将 依法追究其法律责任。

2)任何公民、法人或其他组织不得通过公示系统发布违法信息,对于发布违法信息者将依法 追究其法律责任。